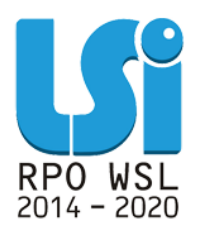

**Instrukcja wypełniania formularza SPRAWOZDANIE Z ZACHOWANIA TRWAŁOŚCI w module Ankiet Trwałości w ramach Lokalnego Systemu Informatycznego 2014 dla Beneficjentów RPO WSL 2014-2020 w części dotyczącej współfinansowania z EFS**

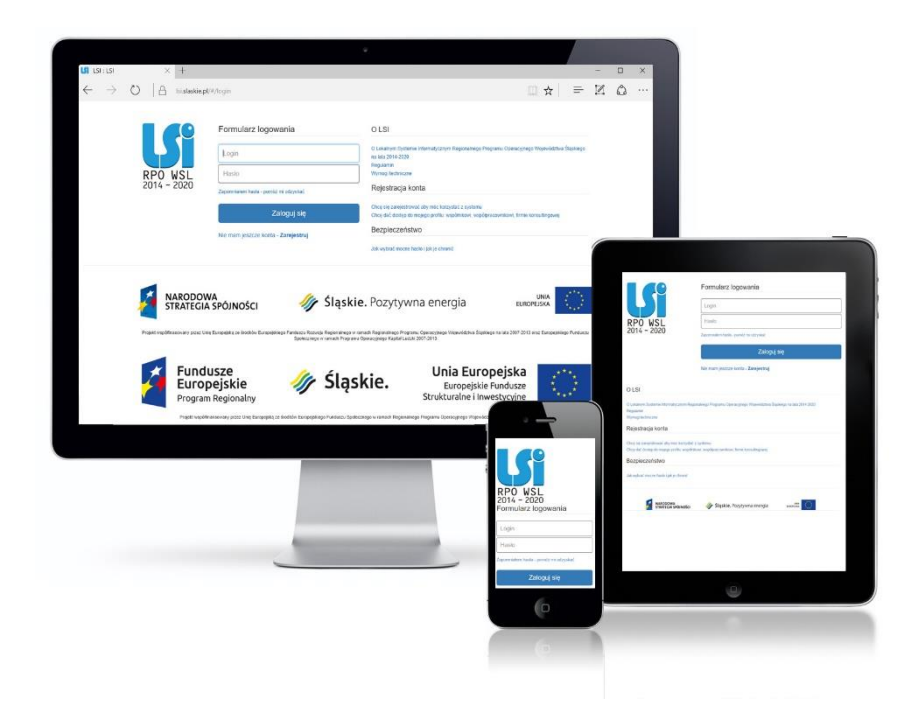

**KATOWICE, LUTY 2021 WERSJA 2.0**

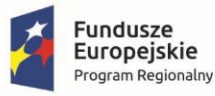

Rzeczpospolita Polska

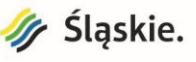

Unia Europejska Europejski Fundusz Społeczny

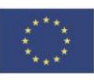

# <span id="page-1-0"></span>**SPIS TREŚCI**

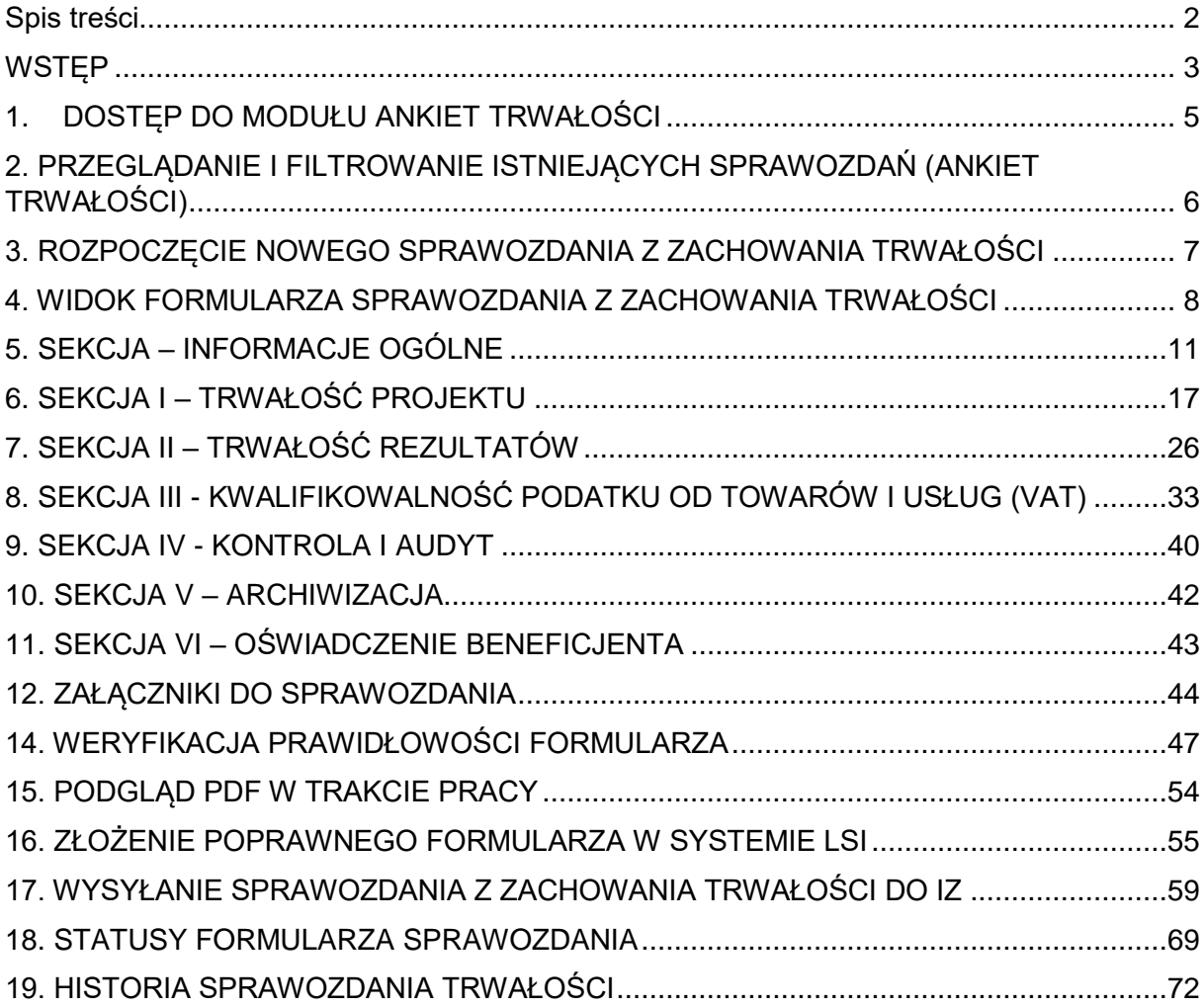

# **WSTĘP**

Lokalny System Informatyczny Regionalnego Programu Operacyjnego Województwa Śląskiego na lata 2014-2020 (dalej: LSI2014), został przygotowany przez Urząd Marszałkowski Województwa Śląskiego. Główne cele LSI2014 to:

- wspomaganie zarządzania i wdrażania RPO WSL 2014-2020;
- zapewnienie narzędzia informatycznego dla Wnioskodawców lub Beneficjentów służącego do przygotowania dokumentów;
- zmniejszenie obciążeń administracyjnych Beneficjentów i instytucji zaangażowanych we wdrażanie programu;
- usprawnienie i przyśpieszenie pracy instytucji;
- wspomaganie wybranych procesów.

W LSI2014 znajduje się moduł **Ankiety trwałości**. W module Ankiety trwałości dla Beneficjentów EFS przygotowano specjalny formularz o nazwie: **Sprawozdanie z zachowania trwałości**. Jesteś zobowiązany do przekazywania sprawozdań zachowania trwałości projektu za pomocą tego formularza.

<span id="page-2-0"></span>Instrukcja ma charakter wyłącznie pomocniczy. Sprawozdanie weryfikowane jest w odniesieniu do treści wniosku zrealizowanego projektu.

**Zwróć uwagę**, iż zasadę zachowania trwałości, w przypadku projektów finansowanych ze środków Europejskiego Funduszu Społecznego, należy odnieść do wydatków objętych *cross-financingiem* – **trwałość projektu** oraz do utrzymania osiągniętych w ramach projektu rezultatów, efektów przeprowadzonego przedsięwzięcia – **trwałość rezultatu**.

**Trwałość projektu** ma zastosowanie do wydatków objętych *cross-financingiem* w rozumieniu *Wytycznych w zakresie kwalifikowalności wydatków w ramach Europejskiego Funduszu Rozwoju Regionalnego, Europejskiego Funduszu Społecznego oraz Funduszu Spójności na lata 2014-2020*. Okres trwałości projektu wynosi standardowo 5 lat. Odstępstwem od tej zasady objęte są mikro, małe i średnie przedsiębiorstwa, dla których okres trwałości to 3 lata.

**Trwałość rezultatu** odnosi się do utrzymywania, po zakończonym projekcie, wskaźników realizacji celów wskazanych w regulaminie konkursu lub we wniosku o dofinansowanie.

W przypadku gdy projekt przewiduje trwałość projektu lub rezultatów pierwsze sprawozdanie należy złożyć w terminie do 10 dni po upływie połowy okresu trwałości rezultatu albo w terminie do 10 dni po upływie pierwszego roku trwałości projektu – w zależności, który z tych terminów jest wcześniejszy.

Okresem początkowym, względem którego określane są poszczególne terminy na złożenie pierwszego sprawozdania jest:

- w zakresie trwałości rezultatu data zakończenia okresu realizacji projektu,
- w zakresie trwałości projektu data zatwierdzenia przez IZ końcowego wniosku o płatność lub data otrzymania ostatniej płatności na rzecz Beneficjenta (w zależności, który z tych terminów jest późniejszy).

Pamiętaj, że każde Sprawozdanie należy podpisać, zgodnie ze sposobem reprezentowania Wnioskodawcy przy użyciu: podpisu kwalifikowanego lub profilu zaufanego.

Jeżeli ustanowiono pełnomocnika, skan pełnomocnictwa należy załączyć w LSI w module załączniki.

#### **UWAGA**

**Tworzenie sprawozdania w systemie może odbywać się wyłącznie przez jednego użytkownika. W przypadku pracy w systemie kilku osób jednocześnie (w tym samym czasie na tym samym sprawozdaniu) może dojść do wzajemnego nadpisywania treści skutkującego utratą danych.**

# **1. DOSTĘP DO MODUŁU ANKIET TRWAŁOŚCI**

Jeżeli chcesz uruchomić **Sprawozdanie z zachowania trwałości**, to na **liście projektów** w kolumnie **Trwałość** wybierz przycisk o nazwie **Ankiety trwałości**.

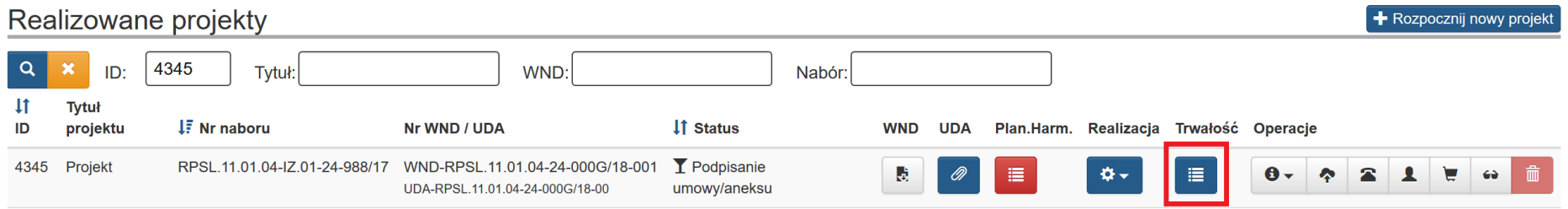

Przycisk znajduje się obok przycisku rozwijanego dotyczącego Realizacji i dostępny jest **wyłącznie dla projektów, dla których upłynął już okres realizacji.**

<span id="page-4-0"></span>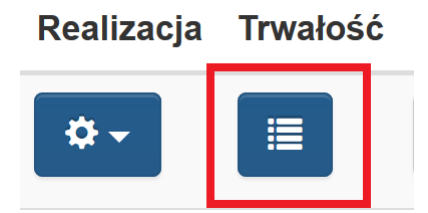

# **2. PRZEGLĄDANIE I FILTROWANIE ISTNIEJĄCYCH SPRAWOZDAŃ (ANKIET TRWAŁOŚCI)**

Na liście modułu **Ankiety Trwałości** widzisz wszystkie swoje **Sprawozdania z zachowania trwałości**.

Możesz filtrować listę według pól takich jak:

- ID (czyli numer identyfikacyjnym ankiety);
- Numer ankiety;
- Status.

Po wpisaniu interesujących Cię warunków filtrowania wybierz przycisk lupy o nazwie **Szukaj w tablicy** lub wciśnij enter, a lista zostanie zawężona do wskazanych przez Ciebie wyników.

<span id="page-5-0"></span>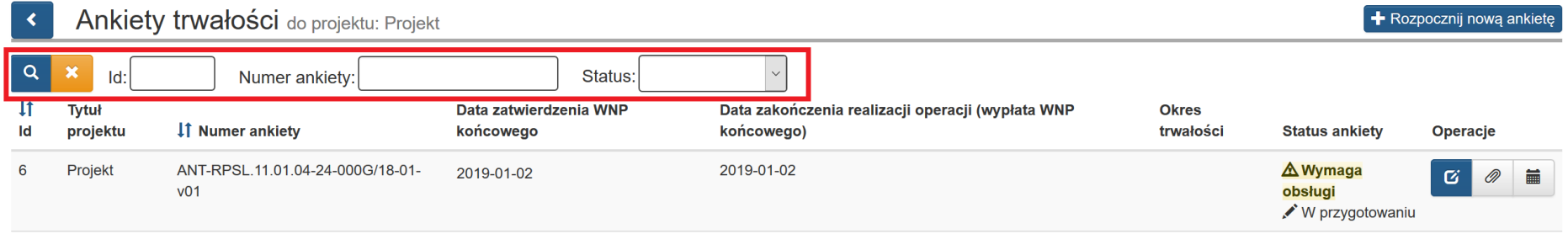

Jeżeli chcesz wyczyścić wynik wyszukiwania wybierz przycisk o nazwie **Wyczyść warunki wyszukiwania** .

# **3. ROZPOCZĘCIE NOWEGO SPRAWOZDANIA Z ZACHOWANIA TRWAŁOŚCI**

Przy pierwszym uruchomieniu modułu **Ankiety trwałości**, system zaprezentuje pustą listę z komunikatem: *Brak danych do wyświetlenia*.

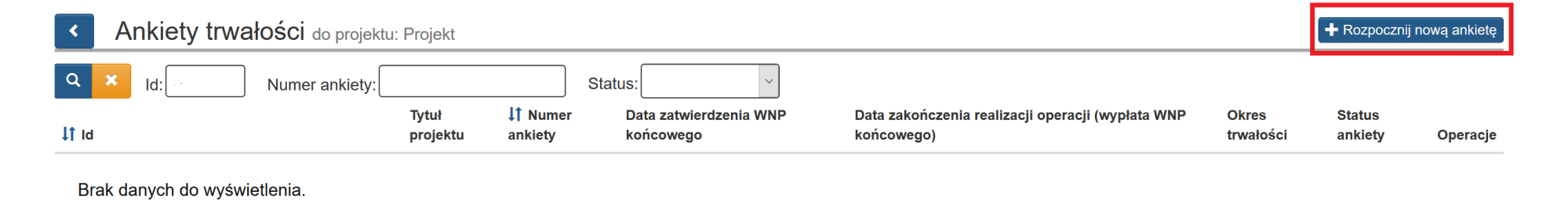

<span id="page-6-0"></span>Jeśli chcesz utworzyć **Sprawozdanie z zachowania trwałości**, wybierz przycisk **Rozpocznij nową ankietę** znajdujący się w prawym górnym rogu.

+ Rozpocznij nową ankietę

# **4. WIDOK FORMULARZA SPRAWOZDANIA Z ZACHOWANIA TRWAŁOŚCI**

Po wybraniu przycisku **Rozpocznij nową ankietę** otrzymasz dostęp do **Formularza Sprawozdania z zachowania trwałości**. Formularz, analogicznie do pozostałych formularzy w systemie, składa się z dwóch części. Z lewej strony sekcje, czyli część nawigacyjna, a z prawej właściwa treść formularza.

Formularz podzielony jest na sekcje:

- Informacje ogólne,
- I. Trwałość projektu,
- II. Trwałość rezultatów,
- III. Kwalifikowalność podatku od towaru i usług (VAT),
- IV. Kontrola i audyt,
- V. VI. Inne,
- <span id="page-7-0"></span>- Podsumowanie.

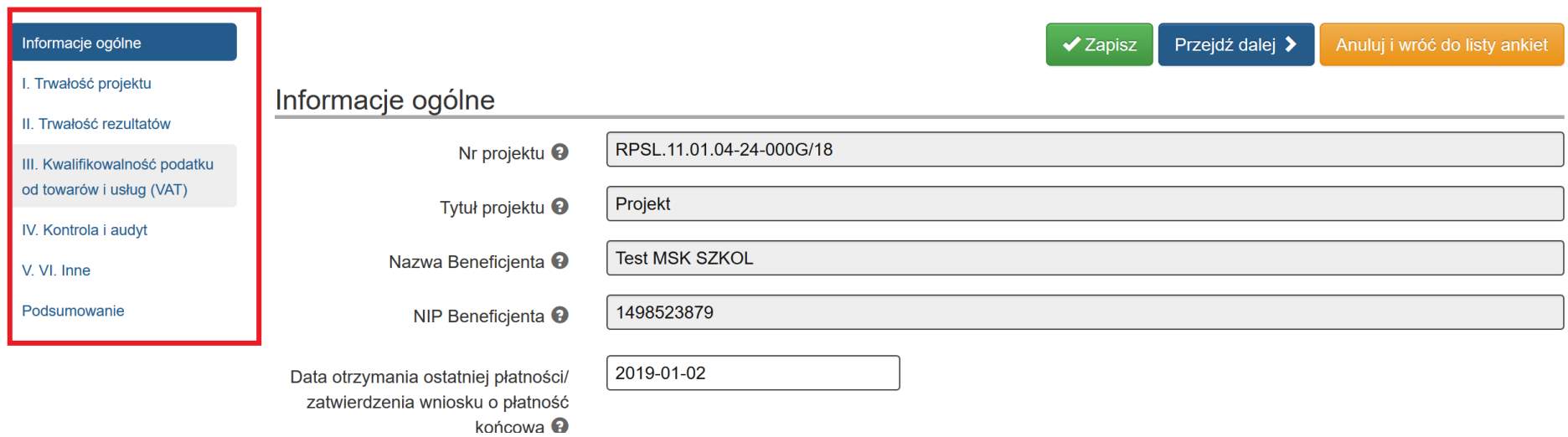

Każdą sekcję wypełnij według dalszych zapisów instrukcji. Przechodzenie pomiędzy sekcjami skutkuje zapisem danych.

Przez cały czas pracy z formularzem masz dostępne przyciski nawigacji.

- **Zapisz:** zapisuje wprowadzone dane.
- **Przejdź dalej:** zapisuje dane i przechodzi dalej, czyli do następnej sekcji.
- **Anuluj i wróć do listy ankiet:** umożliwia powrót do listy Ankiet trwałości.

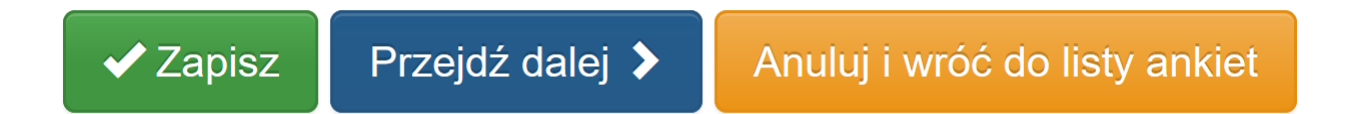

## **UWAGA**

**Pamiętaj, iż obowiązuje Cię limit czasu (120 minut) na wprowadzenie danych w ramach określonej sekcji. Limit ten zostaje wydłużony o kolejne 120 minut, gdy klikniesz przycisk Zapisz lub Przejdź dalej.**

**Nie jest zalecana jednoczesna praca więcej, niż jednego użytkownika w ramach formularzy. Naprzemienne poruszanie się po formularzu przez dwie osoby jednocześnie może doprowadzić do wzajemnego nadpisywania treści oraz nieodwracalnej utraty wprowadzanych danych.**

# **5. SEKCJA – INFORMACJE OGÓLNE**

Sekcja **informacje ogólne** zawiera informacje dotyczące Beneficjenta, projektu oraz okresu objętego sprawozdaniem i terminów związanych z trwałością.

<span id="page-10-0"></span>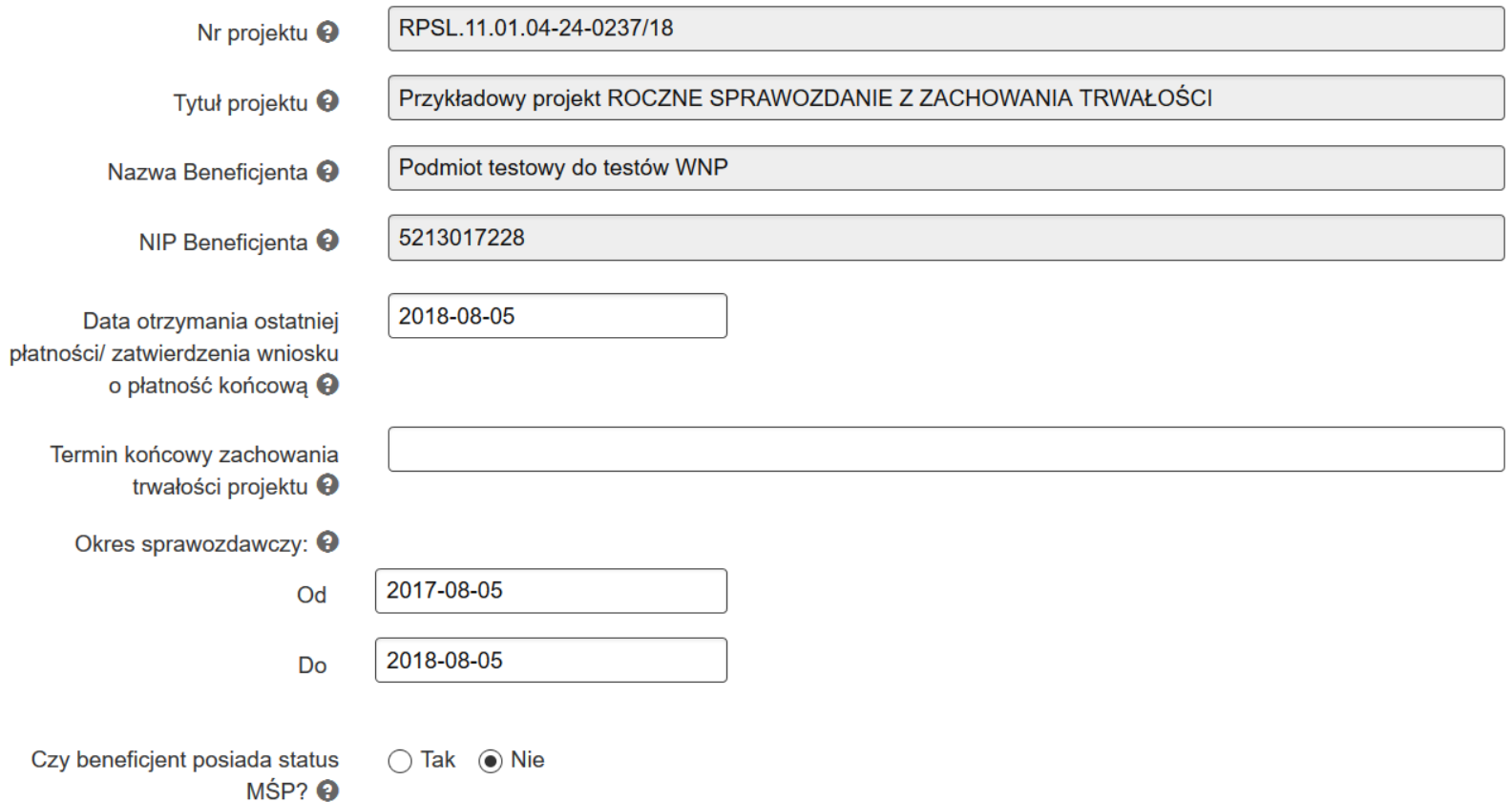

#### **Nr projektu**

Pole uzupełniane automatycznie na podstawie danych z formularza wniosku o dofinansowanie.

Nr projektu <sup>O</sup>

RPSL.11.01.04-24-0237/18

## **Tytuł projektu**

Pole uzupełniane automatycznie na podstawie danych z formularza wniosku o dofinansowanie.

Tytuł projektu <sup>9</sup>

Przykładowy projekt ROCZNE SPRAWOZDANIE Z ZACHOWANIA TRWAŁOŚCI

## **Nazwa Beneficjenta**

Pole uzupełniane automatycznie na podstawie danych z formularza wniosku o dofinansowanie.

Nazwa Beneficienta <sup>O</sup>

Podmiot testowy do testów WNP

## **NIP Beneficjenta**

Pole uzupełniane automatycznie na podstawie danych z formularza wniosku o dofinansowanie.

NIP Beneficienta <sup>9</sup>

5213017228

#### **Data otrzymania ostatniej płatności/ zatwierdzenia wniosku o płatność końcową**

Wybierz datę z kalendarza lub wprowadź ręcznie za pomocą klawiatury w formacie RRRR-MM-DD.

W sytuacji kiedy nie otrzymujesz płatności końcowej od Instytucji, wówczas podajesz datę zatwierdzenia końcowego wniosku o płatność.

Data otrzymania ostatniej płatności/ zatwierdzenia wniosku o płatność końcowa<sup>9</sup>

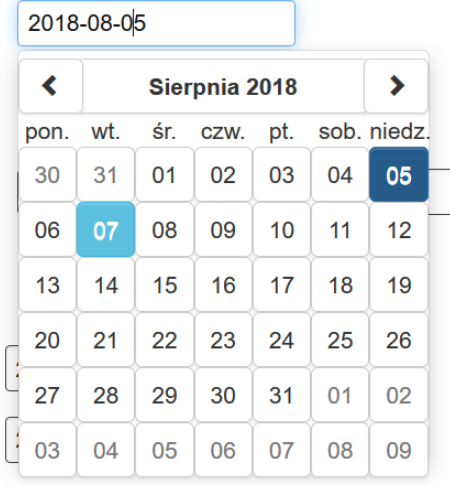

#### **Termin końcowy zachowania trwałości projektu**

Wprowadź obowiązujący Cię termin zachowania trwałości rezultatów lub trwałości projektu – w zależności, który z tych terminów jest późniejszy.

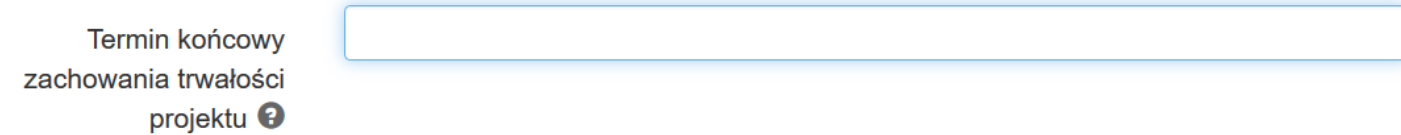

#### **UWAGA**

**Końcowy termin zachowania trwałości rezultatów wynika z wniosku o dofinansowanie/regulaminu konkursu i liczony jest od daty zakończenia projektu.** 

**Końcowy termin zachowania trwałości projektu wynika z odrębnych przepisów (art. 71 rozporządzenia ogólnego) i dotyczy projektów, w których poniesiono wydatki w ramach cross-financingu. Termin ten liczony jest od daty otrzymania płatności końcowej lub zatwierdzenia końcowego wniosku o płatność.** 

**W ramach jednego projektu może obowiązywać zarówno trwałość rezultatów, jak i trwałość projektu.**

#### **Okres sprawozdawczy**

Uzupełnij obowiązujący Cię okres sprawozdawczy wybierając daty od i do z kalendarza. Daty możesz też uzupełnić ręcznie w formacie RRRR-MM-DD.

Poprzez określenie "od" "do" rozumie się datę należącą do okresu trwałości, za który składane jest sprawozdanie.

W przypadku pierwszego sprawozdania będzie to okres roku, liczonego od dnia następującego po dniu zakończenia realizacji projektu.

W każdym kolejnym sprawozdaniu okres sprawozdawczy rozpoczyna się od pierwszego dnia kalendarzowego następującego po dacie "do" określonej w sprawozdaniu poprzednim.

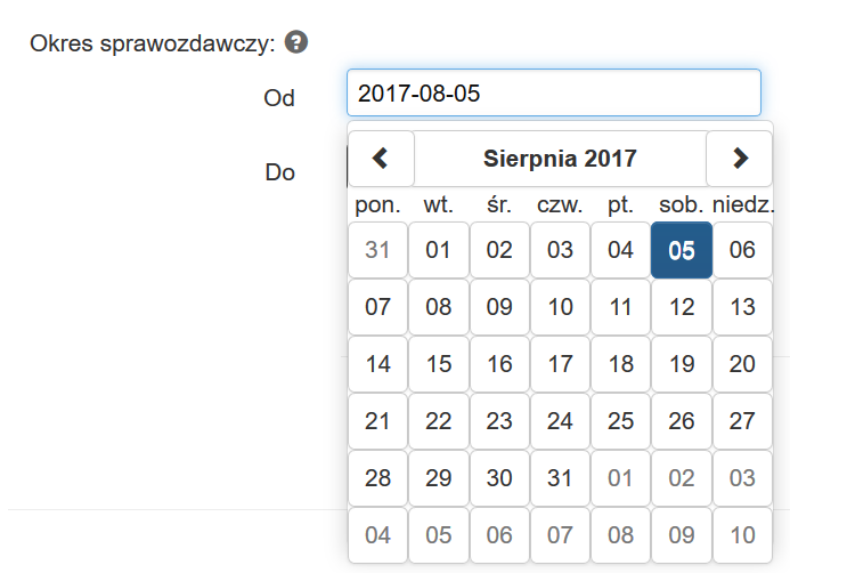

## **Czy beneficjent posiada status MŚP?**

Zaznacz jedną z dwóch dostępnych odpowiedzi:

- **Tak**
- **Nie**

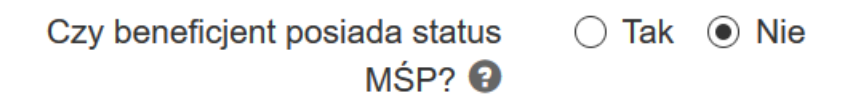

Status Beneficjenta ustala się zgodnie z Załącznikiem I do Rozporządzenia Komisji (UE) nr 651/2014 z dnia 17 czerwca 2014 r. uznające niektóre rodzaje pomocy za zgodne z rynkiem wewnętrznym w zastosowaniu art. 107 i 108 Traktatu (Dz. U. UE. L. z 2014 r. Nr 187, str. 1 z późn. zm.).

### **Za przedsiębiorstwo uważa się każdy podmiot prowadzący działalność gospodarczą bez względu na jego formę prawną**.

Zalicza się tu w szczególności osoby prowadzące działalność na własny rachunek oraz firmy rodzinne zajmujące się rzemiosłem lub inną działalnością, a także spółki lub stowarzyszenia prowadzące regularną działalność gospodarczą.

Okres trwałości projektu powinien być każdorazowo ustalany wyłącznie w oparciu o status Beneficjenta, bez uwzględniania partnera/ów projektu.

# **6. SEKCJA I – TRWAŁOŚĆ PROJEKTU**

W tej sekcji odpowiadasz na pytania związane z trwałością projektu. Badanie trwałości projektu podejmowane jest wyłącznie w sytuacji, gdy wydatki w ramach cross-financingu stanowią koszty kwalifikowalne projektu.

W przypadku niektórych pytań konieczne jest podanie bardziej szczególnych informacji takich jak data, opis lub uzasadnienie.

#### **Zaprzestanie działalności Beneficjenta.**

Pytanie odnosi się do działalności, w wyniku której produkowane są dobra lub świadczone są usługi. Dla spełnienia warunku niewystarczającym jest pozostawanie przedsiębiorcy w odpowiednim rejestrze.

W kontekście trwałości projektu, zaprzestanie działalności odnosi się do trwałego przerwania działań bezpośrednio związanych z realizowanym projektem; niekoniecznie oznacza to zaprzestanie całej działalności Beneficjenta.

<span id="page-16-0"></span>Odpowiedz na pytanie: **Czy nastąpiło zaprzestanie działalności Beneficjenta?**

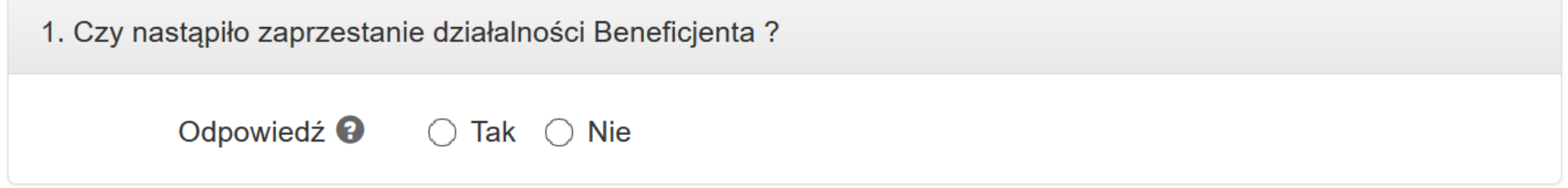

Wybierz jedną z dwóch dostępnych odpowiedzi:

- **Tak**
- **Nie**

○ Tak <sup>●</sup> Nie

W przypadku odpowiedzi **Tak** uzupełnij pola **Data** i **Opis.**

## **Data**

Wybierz datę zaprzestania działalności z kalendarza.

Datę możesz też uzupełnić ręcznie w formacie RRRR-MM-DD.

Data  $\boldsymbol{\Theta}$ 

RRRR-MM-DD

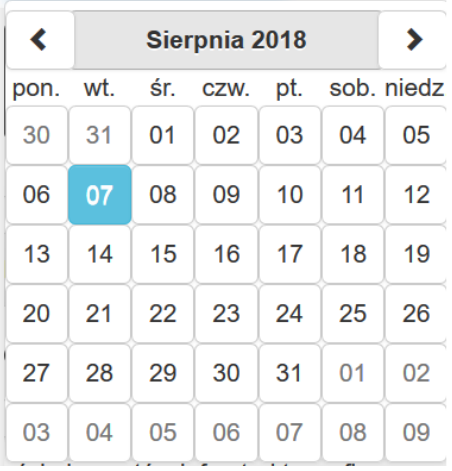

### **Opis**

W polu **Opis** opisz przyczyny zaprzestania działalności.

Opis <sup>O</sup>

**Przeniesienie lokalizacji projektu poza obszar województwa śląskiego.** 

Odpowiedz na pytanie: **Czy nastąpiło przeniesienie lokalizacji projektu poza obszar województwa śląskiego?**

Wybierz jedną z dwóch dostępnych odpowiedzi:

- **Tak**
- **Nie**

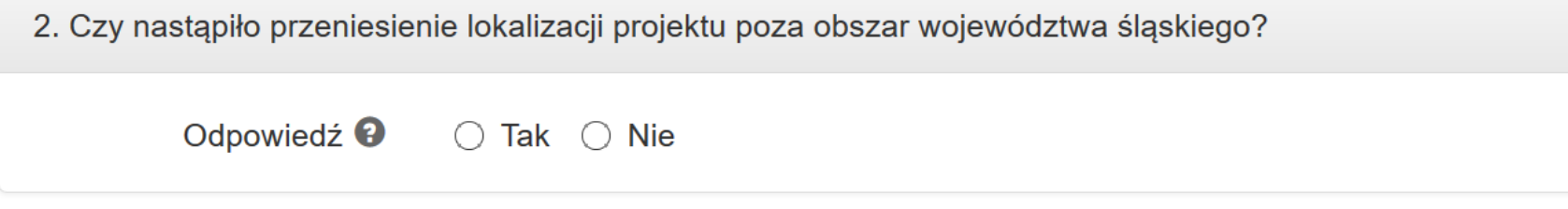

W przypadku odpowiedzi **Tak** uzupełnij pola **Data** i **Opis.**

### **Data**

Wybierz z kalendarza datę przeniesienia lokalizacji projektu poza obszar województwa śląskiego.

Datę możesz też uzupełnić ręcznie w formacie RRRR-MM-DD.

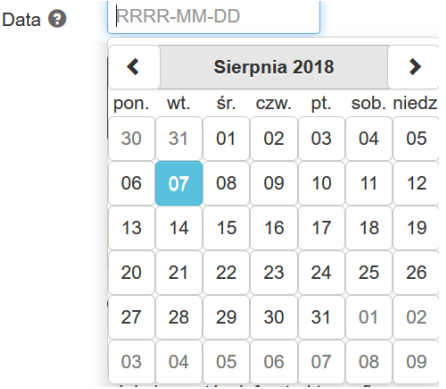

### **Opis**

W polu **Opis** opisz przyczyny przeniesienia lokalizacji projektu poza obszar województwa śląskiego.

Opis <sup>O</sup>

### **Zmiana własności elementów infrastruktury sfinansowanej ze środków RPO WSL 2014-2020.**

Za zmianę własności uznaje się prawne jej przeniesienie na inny podmiot. Przeniesienie własności dokonuje się na mocy umowy sprzedaży, zamiany, darowizny, przekazania lub innej umowy służącej przeniesieniu własności rzeczy.

Zastrzeżenia wymaga, że co prawda zmiany charakteru własności nie powodują czynności ustanawiającej prawa o charakterze względnym, takie jak najem czy dzierżawa, gdyż nie przenoszą prawa własności na inny podmiot. W takim przypadku należy jednak zbadać skutki obciążenia własności ograniczonym prawem rzeczowym, tj. czy uniemożliwiają wykorzystanie infrastruktury na rzecz realizacji projektu w zakresie przewidzianym we wniosku o dofinansowanie.

## Odpowiedz na pytanie: **Czy nastąpiła zmiana własności elementów infrastruktury sfinansowanej ze środków RPO WSL 2014-2020?**

Wybierz jedną z dwóch dostępnych odpowiedzi:

- **Tak**
- **Nie**

3. Czy nastąpiła zmiana własności elementów infrastruktury sfinansowanej ze środków RPO WSL 2014-2020? (Za zmiane własności uznaje się prawne jej przeniesienie na inny podmiot. Przeniesienie własności dokonuje się na mocy umowy sprzedaży, zamiany, darowizny, przekazania lub innej umowy służącej przeniesieniu własności rzeczy)

Odpowiedź<sup>9</sup>  $\bigcirc$  Tak  $\bigcirc$  Nie

W przypadku odpowiedzi **Tak** uzupełnij pola **Data** i **Opis**.

### **Data**

Wybierz z kalendarza datę zmiany własności elementów infrastruktury sfinansowanej ze środków RPO WSL 2014-2020.

Datę możesz też uzupełnić ręcznie w formacie RRRR-MM-DD.

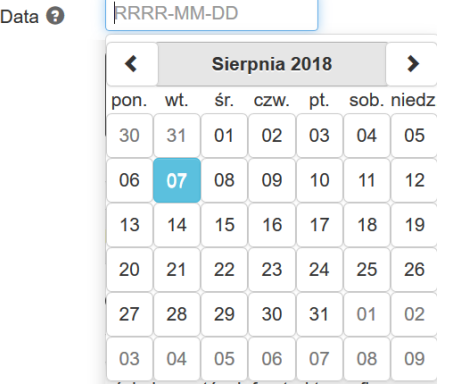

### **Opis**

W polu opisz charakter zmian własności elementów infrastruktury sfinansowanej ze środków RPO WSL 2014-2020.

Opis <sup>O</sup>

### **Korzyści uzyskane w związku ze zmianą własności elementów infrastruktury.**

Za korzyść rozumie się przysporzenie majątkowe, w tym uzyskanie przychodu, zwolnienie z długu lub uniknięcie straty, albo takie uzyskanie pozycji ekonomicznie lepszej niż możliwa do uzyskania przez inne podmioty w tych samych warunkach.

Odpowiedz na pytanie: **Czy w związku ze zmianą własności elementów infrastruktury Beneficjent uzyskał/uzyskuje korzyści?**

Wybierz jedną z trzech dostępnych odpowiedzi:

- **Tak**
- **Nie**
- **Nie dotyczy**

4. Czy w związku ze zmianą własności elementów infrastruktury Beneficjent uzyskał/uzyskuje korzyści? (Za korzyść rozumie się przysporzenie majatkowe, w tym uzyskanie przychodu, zwolnienie z długu lub unikniecie straty, albo takie uzyskanie pozycji ekonomicznie lepszej niż możliwa do uzyskania przez inne podmioty w tych samych warunkach)

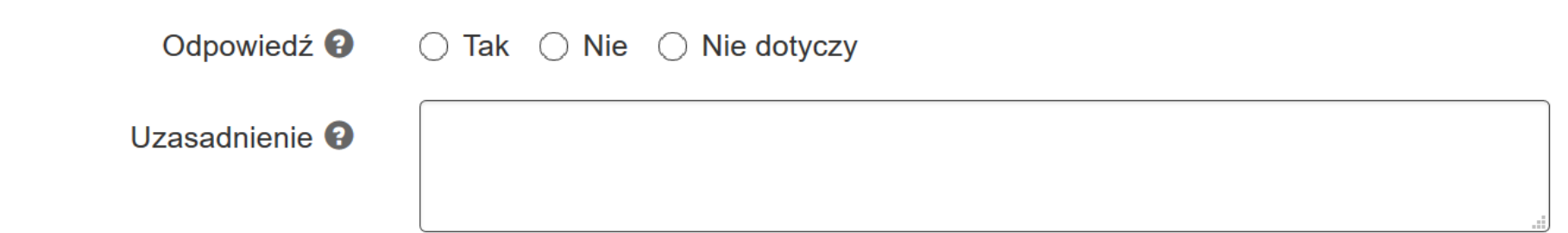

#### **Uzasadnienie**

W polu opisz uzasadnienie niezależnie od udzielonej odpowiedzi.

# **Istotna zmiana wpływająca na charakter projektu, jego cele lub warunki realizacji, która mogłaby doprowadzić do naruszenia jego pierwotnych celów.**

"*Pierwotne cele*" projektu należy rozpatrywać w szerokim kontekście – poprzez ocenę efektów projektu przez pryzmat celów działania, w ramach którego projekt uzyskał wsparcie. Każdy projekt otrzymujący wsparcie ze środków UE powinien przyczyniać się do realizacji celów danego programu operacyjnego i konkretnego działania, w ramach którego jest realizowany.

# Odpowiedz na pytanie: **Czy nastąpiła istotna zmiana wpływająca na charakter projektu, jego cele lub warunki realizacji, która mogłaby doprowadzić do naruszenia jego pierwotnych celów?**

Wybierz jedną z dwóch dostępnych odpowiedzi:

- **Tak**
- **Nie**

5. Czy nastąpiła istotna zmiana wpływająca na charakter projektu, jego cele lub warunki realizacji, która mogłaby doprowadzić do naruszenia jego pierwotnych celów?

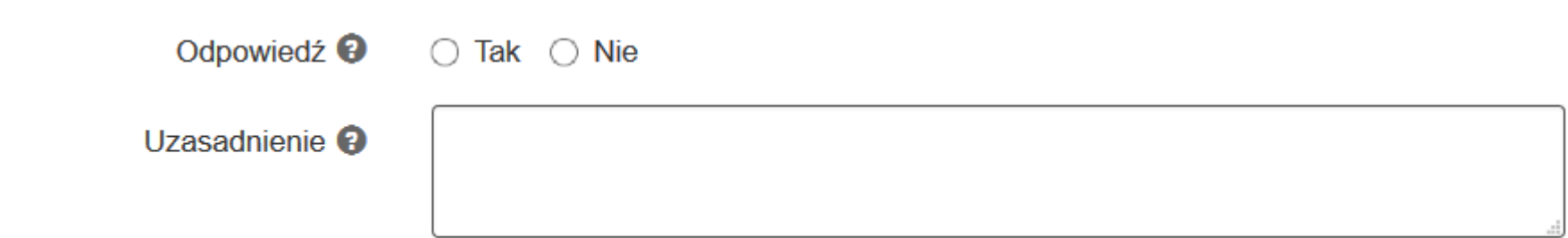

#### **Uzasadnienie**

W polu opisz uzasadnienie udzielonej wyżej odpowiedzi.

# **7. SEKCJA II – TRWAŁOŚĆ REZULTATÓW**

Badanie trwałości rezultatów podejmowane jest wyłącznie w sytuacji, gdy Beneficjent w umowie o dofinansowanie został zobligowany do ich utrzymania w zakresie określonym we wniosku o dofinansowanie.

#### **Zachowanie trwałości rezultatów projektu zgodnie z wnioskiem o dofinansowanie.**

Odpowiedz na pytanie: **Czy zgodnie z zapisami umowy o dofinansowanie projektu Beneficjent zachowuje trwałość rezultatów projektu zgodnie z wnioskiem o dofinansowanie?**

Wybierz jedną z dostępnych odpowiedzi:

- **Tak**
- **Nie**
- <span id="page-25-0"></span>- **Częściowo**

1. Czy zgodnie z zapisami umowy o dofinansowanie projektu Beneficjent zachowuje trwałość rezultatów projektu zgodnie z wnioskiem o dofinansowanie?

Odpowiedź<sup>9</sup> ● Tak ○ Nie ○ Cześciowo

Proszę o uzupełnienie tabeli uwzględniając wszystkie rezultaty, do osiągnięcia/utrzymania których Beneficjent był zobligowany po zakończeniu realizacji projektu:

### **UWAGA**

**Należy mieć na uwadze, iż nie w każdym przypadku wskaźniki określone we wniosku o dofinansowanie są równoznaczne z rezultatami projektu, do których zachowania Beneficjent został zobligowany zapisami wniosku o dofinansowanie / regulaminu konkursu.**

**W Sprawozdaniu należy wykazać tylko te wskaźniki, do których monitorowania Beneficjent był zobowiązany.**

Po udzieleniu odpowiedzi na pytanie przejdź do wypełniania tabeli dotyczącej rezultatów i wskaźników, do osiągnięcia których jesteś zobligowany po zakończeniu realizacji projektu.

Rezultat / wskaźnik określony we wniosku o dofinansowanie

Wartość rezultatu / wskaźnika potwierdzona w Stan obecny / końcowym wniosku o aktualna płatność wartość **Uwagi Usuń** 

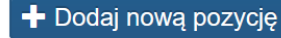

Wiersze w tabeli dodajesz za pomocą przycisku **+ Dodaj nową pozycję.**

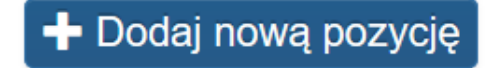

Zastosowanie przycisku aktywuje nowy rekord w którym wprowadzasz wymagane informacje.

Niektóre z dostępnych pól uzupełniają się automatycznie na podstawie wcześniejszych wyborów. W dalszej części instrukcji opisano szczegółowo zasady działania poszczególnych pól. Dostępne pola to:

- Rezultat / wskaźnik określony we wniosku o dofinansowanie,
- Wartość rezultatu / wskaźnika potwierdzona w końcowym wniosku o płatność,
- Stan obecny / aktualna wartość,
- Uwagi,
- Usuń,
- Wprowadź ręcznie
- Nazwa,
- Jednostka miary,
- Wartość docelowa.

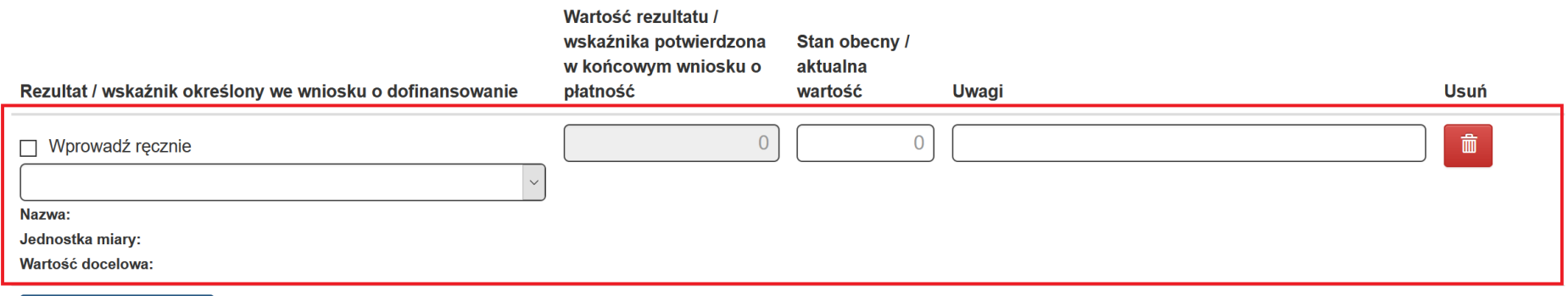

 $\left| \right. \leftarrow$  Dodaj nową pozycję

W ramach nowego rekordu dane możesz uzupełnić w kolumnie **Rezultat / wskaźnik określony we wniosku o dofinansowanie** za pomocą wyboru z listy rozwijanej, na podstawie wskaźników z wniosku o dofinansowanie.

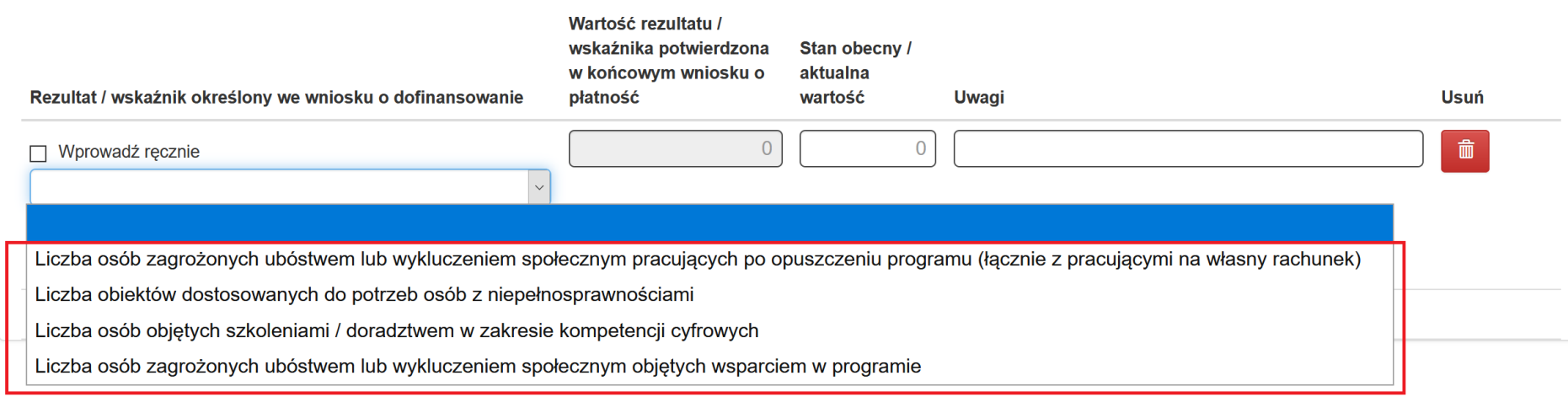

Po wybraniu z listy, automatycznie uzupełnia się **Wartość rezultatu / wskaźnika potwierdzona w końcowym wniosku o płatność**. Dodatkowo pod wybranym wskaźnikiem system wyświetla informacje zawierające: **Pełną nazwę wybranego wskaźnika**, **Jednostkę miary**, **Wartość docelową.**

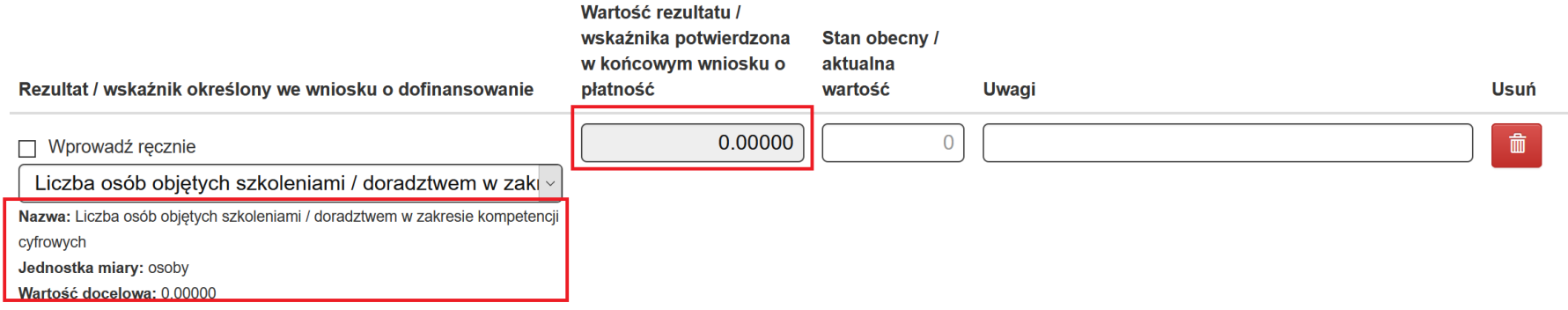

**UWAGA W przypadku, gdy nie posiadasz zatwierdzonego końcowego wniosku o płatność pole Wartość rezultatu / wskaźnika potwierdzona w końcowym wniosku o płatność jest odblokowane do edycji.**

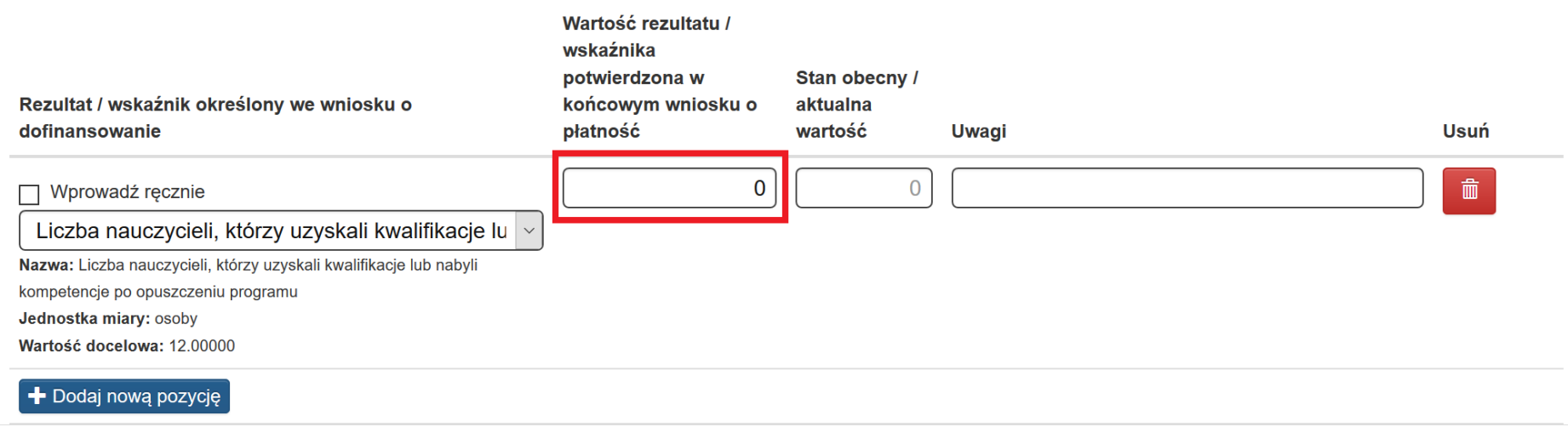

Kolejne kolumny tj. **Stan obecny / aktualna wartość** oraz **Uwagi** uzupełniasz ręcznie.

W polu **Uwagi** należy wskazać w jaki sposób utrzymywane są efekty projektu; jak dany wskaźnik jest realizowany. Przykładowo, gdy zapisy regulaminu konkursu obligują do umieszczenia na stronie internetowej informacji o realizacji wsparcia w okresie trwałości, należy podać adres strony internetowej.

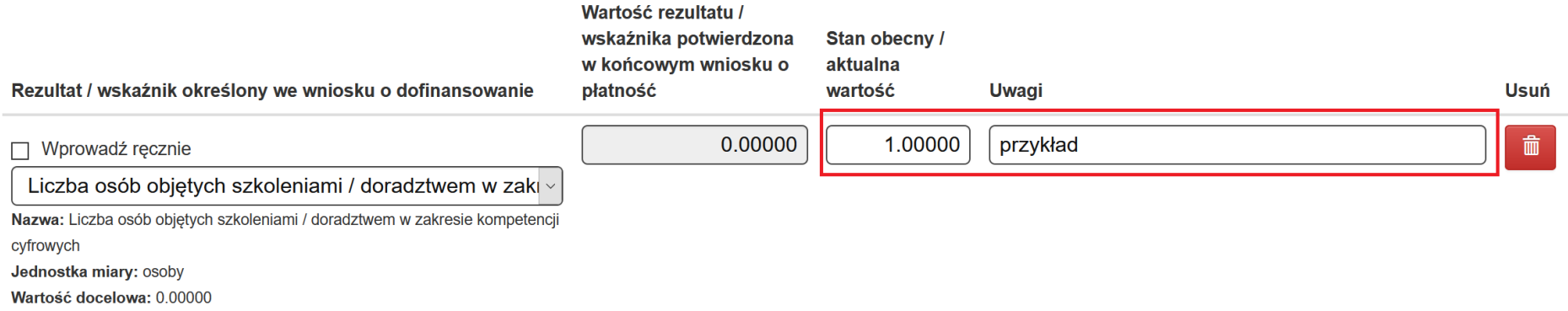

W przypadku potrzeby wykazania rezultatu, który nie znajduje się w formularzu WND w sekcji wskaźniki, masz możliwość

wprowadzenia rezultatu ręcznie. W tym celu wykorzystujesz mechanizm oznaczony przyciskiem o nazwie **Wprowadź ręcznie**:

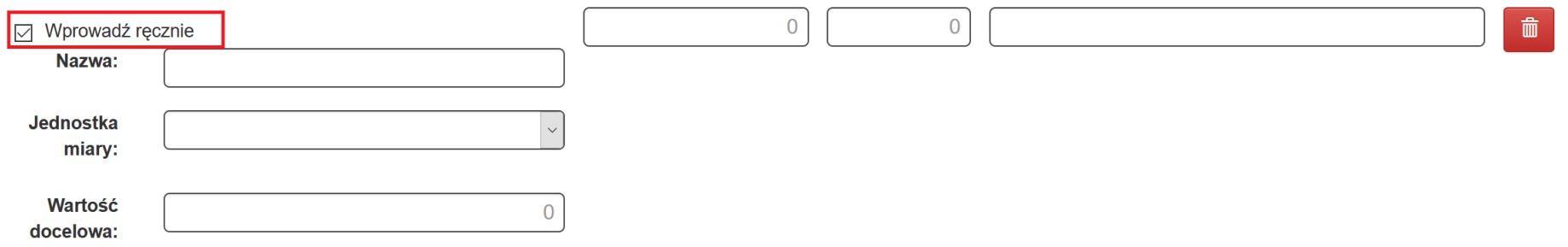

Po zaznaczeniu przycisku **Wprowadź ręcznie**, wszystkie pola są odblokowane od edycji i możesz uzupełnić je odręcznie.

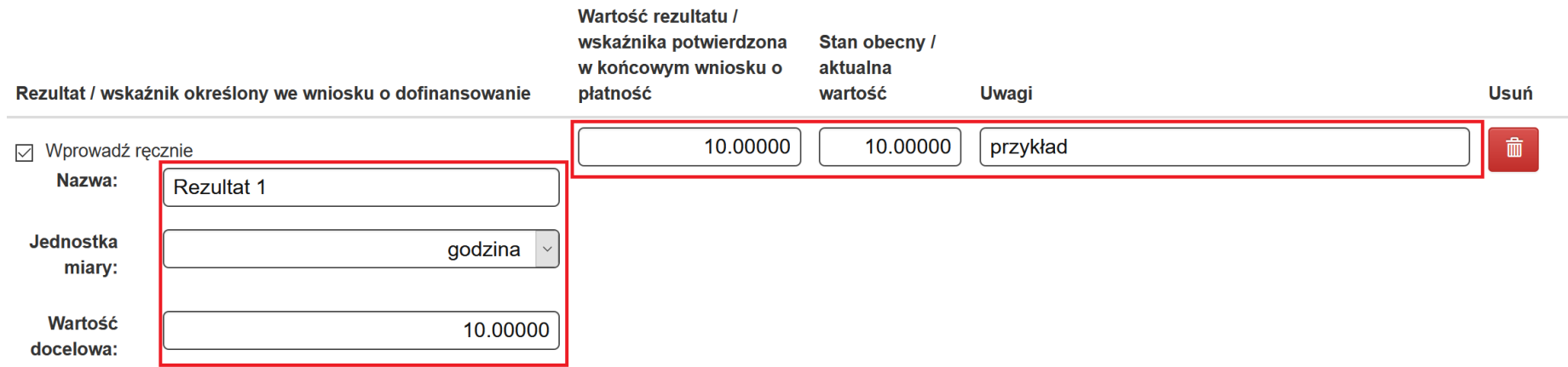

Pamiętaj, by po dodaniu rekordów skorzystać z przycisków **Zapisz** lub **Przejdź dalej**, aby pobrane i / lub wprowadzone ręcznie dane zapisały się.

# **8. SEKCJA III - KWALIFIKOWALNOŚĆ PODATKU OD TOWARÓW I USŁUG (VAT)**

Badanie przeprowadza się wyłącznie w sytuacji, gdy w projekcie podatek VAT był kwalifikowalny.

#### **1. Kwalifikowalność VAT w projekcie.**

Odpowiedz na pytanie: **Czy w projekcie podatek VAT był kwalifikowalny?**

Wybierz jedną z dostępnych odpowiedzi:

- **Tak**
- **Nie**

<span id="page-32-0"></span>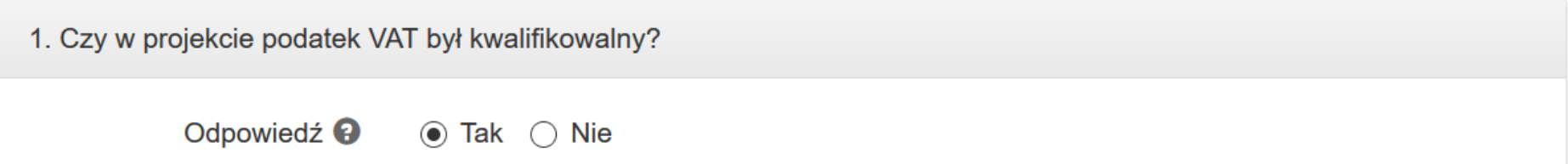

Jeżeli wybierzesz odpowiedz **Tak**, aktywuje ona dalsze pytania od 2 do 6. W przypadku odpowiedzi **Nie** na pytanie 1, pytania od 2 do 6 są niedostępne.

#### **Brak możliwości odzyskania podatku VAT.**

Odpowiedz na pytanie: **Czy VAT poniesiony w projekcie jest niemożliwy do odzyskania?**

Wybierz jedną z dostępnych odpowiedzi:

- **Tak**
- **Nie**

2. Czy VAT poniesiony w projekcie jest niemożliwy do odzyskania? Beneficjent lub inny podmiot realizujący/wdrażający projekt, w szczególności jednostka organizacyjna Beneficjenta lub partner w projekcie nie mają prawnej możliwości jego odzyskania na gruncie ustawy o podatku od towarów i usług?

> Odpowiedź<sup>9</sup>  $\odot$  Tak  $\odot$  Nie

### **Zmiana proporcji podatku VAT w sytuacji, gdy podatek VAT był częściowo kwalifikowalny.**

Odpowiedz na pytanie: **Czy w projekcie zmieniła się proporcja podatku VAT w sytuacji gdy podatek VAT był częściowo kwalifikowalny?**

Wybierz jedną z dostępnych odpowiedzi:

- **Tak**
- **Nie**

3. Czy w projekcie zmieniła się proporcja podatku VAT w sytuacji gdy podatek VAT był częściowo kwalifikowalny?

Odpowiedź<sup>9</sup>  $\odot$  Tak  $\odot$  Nie

W polu **Opis** w przypadku odpowiedzi **Tak**, opisz zaistniałą zmianę proporcji.

Opis <sup>9</sup>

# **Indywidualna interpretacja przepisów prawa podatkowego istotna z punktu widzenia kwalifikowalności VAT w projekcie.**

Odpowiedz na pytanie: **Czy Beneficjent posiada indywidualną interpretację przepisów prawa podatkowego istotną z punktu widzenia kwalifikowalności VAT w projekcie?**

Wybierz jedną z dostępnych odpowiedzi:

- **Tak**
- **Nie**

4. Czy Beneficjent posiada indywidualną interpretację przepisów prawa podatkowego istotną z punktu widzenia kwalifikowalności VAT w projekcie?

> Odpowiedź<sup>9</sup>  $\odot$  Tak  $\odot$  Nie

Jeżeli zaznaczyłeś odpowiedź **Tak** zobowiązany jesteś dostarczyć (załączyć w LSI2014 w sekcji załączniki) kopię ww. interpretacji wraz z niniejszym **Sprawozdaniem z zachowania trwałości.**
**Korekta deklaracji VAT związanej z wydatkami kwalifikowalnymi objętymi projektem za okres, w którym przysługiwało prawo do obniżenia podatku należnego w związku z realizacją projektu.** 

Odpowiedz na pytanie: **Czy dokonano korekty deklaracji VAT związanej z wydatkami kwalifikowalnymi objętymi projektem za okres, w którym przysługiwało prawo do obniżenia podatku należnego w związku z realizacją projektu?**

Wybierz jedną z dostępnych odpowiedzi:

- **Tak**
- **Nie**

5. Czy dokonano korekty deklaracji VAT związanej z wydatkami kwalifikowalnymi objętymi projektem za okres, w którym przysługiwało prawo do obniżenia podatku należnego w związku z realizacją projektu?

> Odpowiedź<sup>9</sup>  $\odot$  Tak  $\odot$  Nie

Jeżeli zaznaczyłeś odpowiedź **Tak** zobowiązany jesteś określić z jakiego powodu dokonano korekty. Wpisz powód w polu **Opis**.

Opis <sup>9</sup>

Jednocześnie należy przekazać IZ (załączyć w LSI2014 w sekcji załączniki) kopię deklaracji VAT oraz jej korekty i/lub innych równoważnych dokumentów potwierdzających zakres dokonanej korekty mającej wpływ na wysokość kwalifikowalnego podatku VAT w projekcie.

**Sprzedaż opodatkowana z wykorzystaniem elementów wytworzonych / zakupionych w ramach poniesionych kosztów kwalifikowalnych zrealizowanego projektu.** 

Odpowiedz na pytanie: **Czy Beneficjent / Realizator projektu prowadzi sprzedaż opodatkowaną z wykorzystaniem elementów wytworzonych/zakupionych w ramach poniesionych kosztów kwalifikowalnych zrealizowanego projektu?** Wybierz jedną z dostępnych odpowiedzi:

- **Tak**

- **Nie**

6. Czy Beneficient / Realizator projektu prowadzi sprzedaż opodatkowaną z wykorzystaniem elementów wytworzonych/zakupionych w ramach poniesionych kosztów kwalifikowalnych zrealizowanego projektu?

> Odpowiedź<sup>9</sup>  $\odot$  Tak  $\odot$  Nie

Jeżeli zaznaczyłeś odpowiedź **Tak** zobowiązany jesteś opisać związek sprzedaży z projektem. Do tego celu służy pole **Opis**.

Opis <sup>O</sup>

### **9. SEKCJA IV - KONTROLA I AUDYT**

#### **Kontrola projektu przez instytucję zewnętrzną inną niż IZ RPO WSL po zakończeniu realizacji**

### Odpowiedz na pytanie: **Czy po zakończeniu realizacji projektu został on skontrolowany przez instytucję zewnętrzną inną niż IZ RPO WSL?**

Wybierz jedną z dostępnych odpowiedzi:

- **Tak**
- **Nie**

1. Czy po zakończeniu realizacji projektu został on skontrolowany przez instytucję zewnętrzną inną niż IZ RPO WSL?

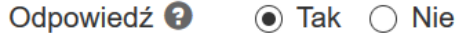

Jeżeli zaznaczyłeś odpowiedź **Tak** zobowiązany jesteś wskazać podmiot kontrolujący, zakres i termin kontroli oraz wydane zalecenia i sposób ich realizacji. Do tego celu służy pole **Opis.**

Opis <sup>O</sup>

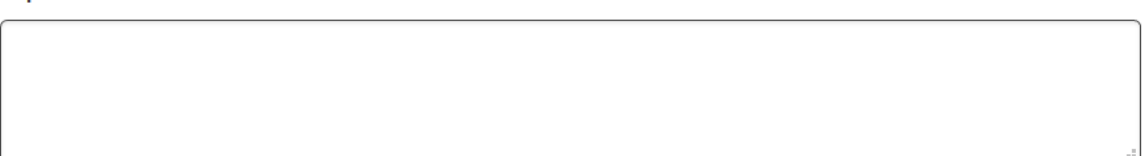

Jednocześnie należy przekazać IZ (załączyć w LSI2014 w sekcji załączniki) kopie informacji pokontrolnych oraz zaleceń pokontrolnych lub innych równoważnych dokumentów sporządzonych przez instytucje kontrolujące. W przypadku trwającej kontroli, po jej zakończeniu, należy niezwłocznie przekazać stosowne dokumenty do IZ.

### **10. SEKCJA V – ARCHIWIZACJA**

W polu tekstowym o nazwie **Proszę podać adres** wskaż adres przechowywania dokumentacji projektowej (w szczególności umowy o dofinansowanie/aneksów, oryginałów dokumentacji księgowo-finansowej oraz merytorycznej, przetargowej itd.).

### V. Archiwizacja

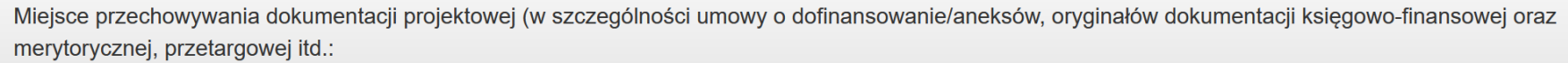

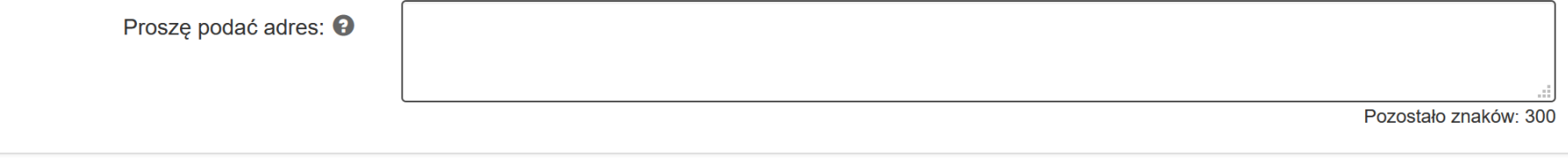

# **11. SEKCJA VI – OŚWIADCZENIE BENEFICJENTA**

Zaznacz za pomocą pola checbkox oświadczenie dotyczące zgodności informacji podanych w **Sprawozdaniu z zachowania trwałości** ze stanem faktycznym.

Treść oświadczenia: *"Oświadczam, że informacje zawarte w niniejszym sprawozdaniu są zgodne ze stanem faktycznym"*.

○ Oświadczam, że informacje zawarte w niniejszym sprawozdaniu są zgodne ze stanem faktycznym.

### **12. ZAŁĄCZNIKI DO SPRAWOZDANIA**

System zapewnia możliwość dodawania załączników do danego **Sprawozdania z zachowania trwałości**.

Do sekcji odpowiedzialnej za zarządzanie załącznikami dostajesz się za pomocą przycisku spinacza o nazwie **Załączniki**. Przed złożeniem **Sprawozdania z zachowania trwałości przycisk** ma kolor szary. Możesz spotkać się też z przyciskiem spinacza o nazwie Załączniki na tle granatowym. Ma to miejsce wyłącznie w trybie zatwierdzenia przez IOK **Sprawozdania z zachowania trwałości** z koniecznością poprawy załączników.

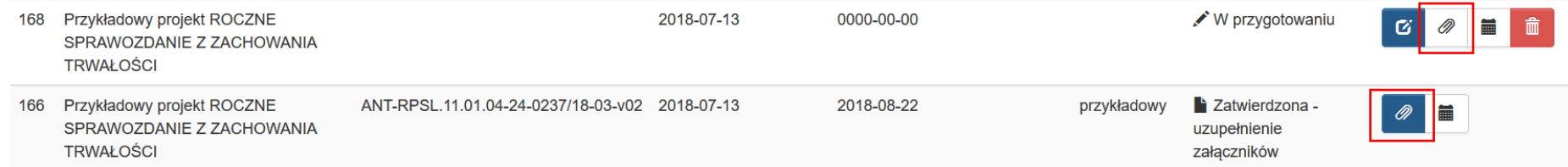

Po wejściu w sekcję zarządzania załącznikami istnieje możliwość dodawania do **Sprawozdania z zachowania trwałości**  załączników znajdujących się w repozytorium.

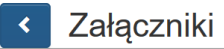

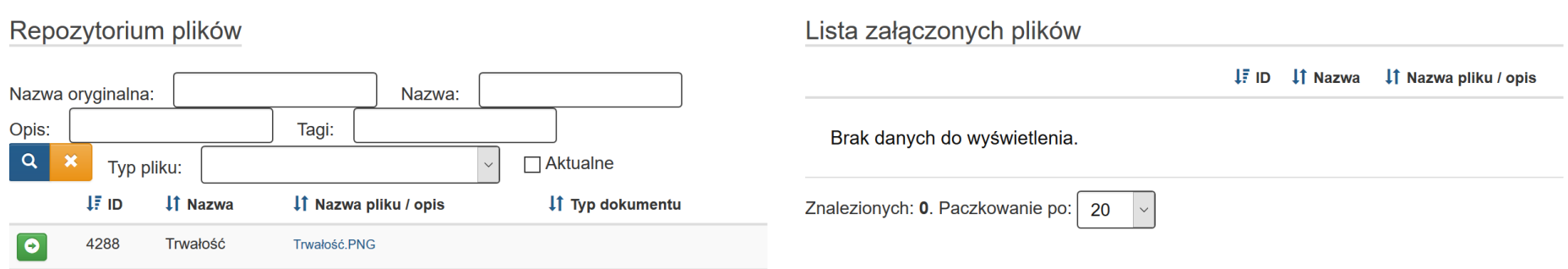

Po kliknięciu na przycisk strzałki na zielonym tle o nazwie **Dodaj do listy** plik wybrany w lewej części ekranu z repozytorium plików, zostanie załączony do **Sprawozdania z zachowania trwałości**.

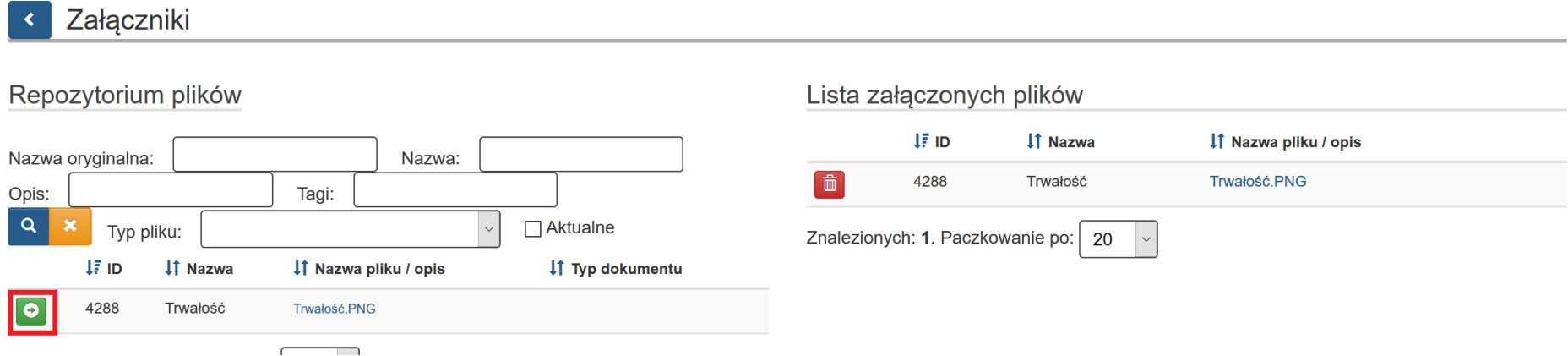

Dokument możesz usunąć z listy załączonych plików za pomocą przycisku kosza o nazwie **Usuń**.

### **UWAGA**

**Dokument, aby był możliwy do dodania do Sprawozdania z zachowania trwałości, musi najpierw zostać zamieszczony w** 

**Repozytorium projektu.**

**WAŻNE**

**Szczegółowy opis działania Repozytorium znajdziesz w Instrukcji użytkownika Lokalnego Systemu Informatycznego 2014 (LSI 2014) znajdującej się na stronie [rpo.slaskie.pl w dziale Zapoznaj się z prawem i dokumentami w kategorii dokumentu](https://rpo.slaskie.pl/repo/?unit=0&category=9&data_od=2020-11-06&page=1)  [Instrukcje.](https://rpo.slaskie.pl/repo/?unit=0&category=9&data_od=2020-11-06&page=1)**

# **14. WERYFIKACJA PRAWIDŁOWOŚCI FORMULARZA**

Prawidłowość wypełnienia **Sprawozdania z zachowania trwałości** sprawdzisz w sekcji **Podsumowanie**.

### Podsumowanie

Jeżeli Twoje **Sprawozdanie z zachowania trwałości** zawiera jakiekolwiek błędy techniczne, w tej części zobaczysz komunikat: "*Ankieta zawiera błędy konieczne do obsłużenia!*"

Poniżej komunikatu będą znajdowały się szczegółowe informacje o błędach, wraz z linkiem przekierowującym każdorazowo do formularza **Sprawozdania z zachowania trwałości**, w celu poprawy błędów.

#### Informacje ogólne

#### **≮** Wstecz

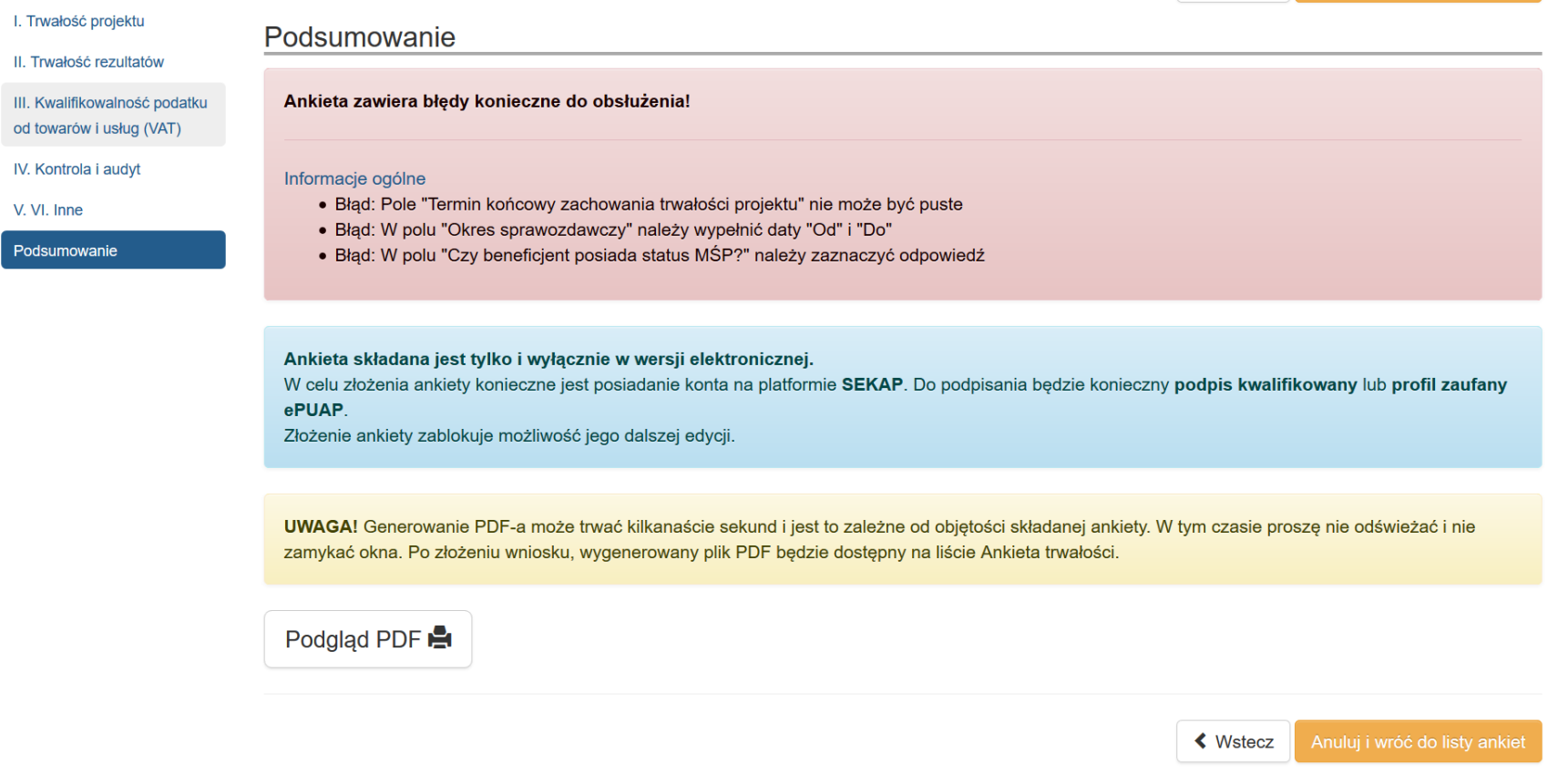

#### **UWAGA**

**Walidacje w Podsumowaniu mają jedynie charakter pomocniczy. Brak komunikatów o błędzie nie świadczy o poprawności merytorycznej sprawozdania. Walidacje niektórych pól uruchamiają się dopiero po wejściu w daną sekcję lub są zależne od innych pól. Każdorazowo po zakończeniu pracy, a przed złożeniem sprawozdania w celu zachowania spójności danych pamiętaj, aby przejść kolejno przez wszystkie części** *Sprawozdania z zachowania trwałości.* 

Do czasu usunięcia wszystkich błędów, złożenie **Sprawozdania z zachowania trwałości** nie będzie możliwe. Poniżej lista przykładowych błędów.

*Informacje ogólne:*

- *Błąd: Pole "Termin końcowy zachowania trwałości projektu" nie może być puste*
- *Błąd: W polu "Okres sprawozdawczy" należy wypełnić daty "Od" i "Do"*
- *Błąd: W polu "Czy beneficjent posiada status MŚP?" należy zaznaczyć odpowiedź*

#### Ankieta zawiera błędy konieczne do obsłużenia!

#### Informacie ogólne

- · Błąd: Pole "Termin końcowy zachowania trwałości projektu" nie może być puste
- Błąd: W polu "Okres sprawozdawczy" należy wypełnić daty "Od" i "Do"
- Błąd: W polu "Czy beneficjent posiada status MŚP?" należy zaznaczyć odpowiedź

#### *I. Trwałość projektu*

- *Błąd: Punkt I.1 - należy zaznaczyć odpowiedź*
- *Błąd: Punkt I.2 - należy zaznaczyć odpowiedź*
- *Błąd: Punkt I.3 - należy zaznaczyć odpowiedź*
- *Błąd: Punkt I.4 - należy zaznaczyć odpowiedź*
- *Błąd: Punkt I.5 - należy zaznaczyć odpowiedź*

#### I. Trwałość projektu

- · Błąd: Punkt I.1 należy zaznaczyć odpowiedź
- · Błąd: Punkt I.2 należy zaznaczyć odpowiedź
- · Błąd: Punkt I.3 należy zaznaczyć odpowiedź
- · Błąd: Punkt I.4 należy zaznaczyć odpowiedź
- · Błąd: Punkt I.5 należy zaznaczyć odpowiedź
- *Błąd: Punkt I.1 - opis/uzasadnienie nie może być puste*
- *Błąd: Punkt I.1 - data nie może być pusta*
- *Błąd: Punkt I.2 - opis/uzasadnienie nie może być puste*
- *Błąd: Punkt I.2 - data nie może być pusta*
- *Błąd: Punkt I.3 - opis/uzasadnienie nie może być puste*
- *Błąd: Punkt I.3 - data nie może być pusta*

#### I. Trwałość projektu

- · Błąd: Punkt I.1 opis/uzasadnienie nie może być puste
- · Błąd: Punkt I.1 data nie może być pusta
- · Błąd: Punkt I.2 opis/uzasadnienie nie może być puste
- · Błąd: Punkt I.2 data nie może być pusta
- · Błąd: Punkt I.3 opis/uzasadnienie nie może być puste
- · Błąd: Punkt I.3 data nie może być pusta

#### *II. Trwałość rezultatów*

- *Błąd: Punkt II.1 - należy zaznaczyć odpowiedź*

#### II. Trwałość rezultatów

- · Błąd: Punkt II.1 należy zaznaczyć odpowiedź
- *Błąd: Należy wypełnić tabelkę dot. osiągnięcia/utrzymania rezultatów.*

#### II. Trwałość rezultatów

- · Błąd: Należy wypełnić tabelę dot. osiągnięcia/utrzymania rezultatów
- *Błąd: W tabeli dot. osiągnięcia/utrzymania rezultatów wszystkie pola w poszczególnych wierszach muszą być uzupełnione*

#### II. Trwałość rezultatów

· Błąd: W tabeli dot. osiągnięcia/utrzymania rezultatów wszystkie pola w poszczególnych wierszach muszą być uzupełnione

#### *III. Kwalifikowalność podatku od towarów i usług (VAT)*

- *Błąd: Punkt III.1 - należy zaznaczyć odpowiedź*
- III. Kwalifikowalność podatku od towarów i usług (VAT)
	- · Błąd: Punkt III.1 należy zaznaczyć odpowiedź
- *Błąd: Punkt III.2 - należy zaznaczyć odpowiedź*
- *Błąd: Punkt III.3 - należy zaznaczyć odpowiedź*
- *Błąd: Punkt III.4 - należy zaznaczyć odpowiedź*
- *Błąd: Punkt III.5 - należy zaznaczyć odpowiedź*
- *Błąd: Punkt III.6 - należy zaznaczyć odpowiedź*
- III. Kwalifikowalność podatku od towarów i usług (VAT)
	- · Błąd: Punkt III.2 należy zaznaczyć odpowiedź
	- · Błąd: Punkt III.3 należy zaznaczyć odpowiedź
	- · Błąd: Punkt III.4 należy zaznaczyć odpowiedź
	- · Błąd: Punkt III.5 należy zaznaczyć odpowiedź
	- · Błąd: Punkt III.6 należy zaznaczyć odpowiedź
- *Błąd: Punkt III.3 - opis/uzasadnienie nie może być puste*
- *Błąd: Punkt III.5 - opis/uzasadnienie nie może być puste*
- *Błąd: Punkt III.6 - opis/uzasadnienie nie może być puste*

#### III. Kwalifikowalność podatku od towarów i usług (VAT)

- · Błąd: Punkt III.3 opis/uzasadnienie nie może być puste
- · Błąd: Punkt III.5 opis/uzasadnienie nie może być puste
- · Błąd: Punkt III.6 opis/uzasadnienie nie może być puste

#### *IV. Kontrola i audyt*

- *Błąd: Punkt IV.1 - należy zaznaczyć odpowiedź*

#### IV. Kontrola i audyt

- · Błąd: Punkt IV.1 należy zaznaczyć odpowiedź
- *Błąd: Punkt IV.1 - opis/uzasadnienie nie może być puste*

### IV. Kontrola i audyt

· Błąd: Punkt IV.1 - opis/uzasadnienie nie może być puste

### *V. VI. Inne*

- *Błąd: Proszę zaznaczyć oświadczenie o prawdziwości danych*

#### V. VI. Inne

· Błąd: Proszę zaznaczyć oświadczenie o prawdziwości danych

### **15. PODGLĄD PDF W TRAKCIE PRACY**

W trakcie wypełniania **Sprawozdania z zachowania trwałości**, pomimo istniejących błędów, cały czas masz możliwość podejrzenia PDF w sekcji **Podsumowanie.**

Po wybraniu przycisku **Podgląd PDF** możesz zobaczyć swoje sprawozdanie w formacie PDF mimo wykazywanych błędów w formularzu.

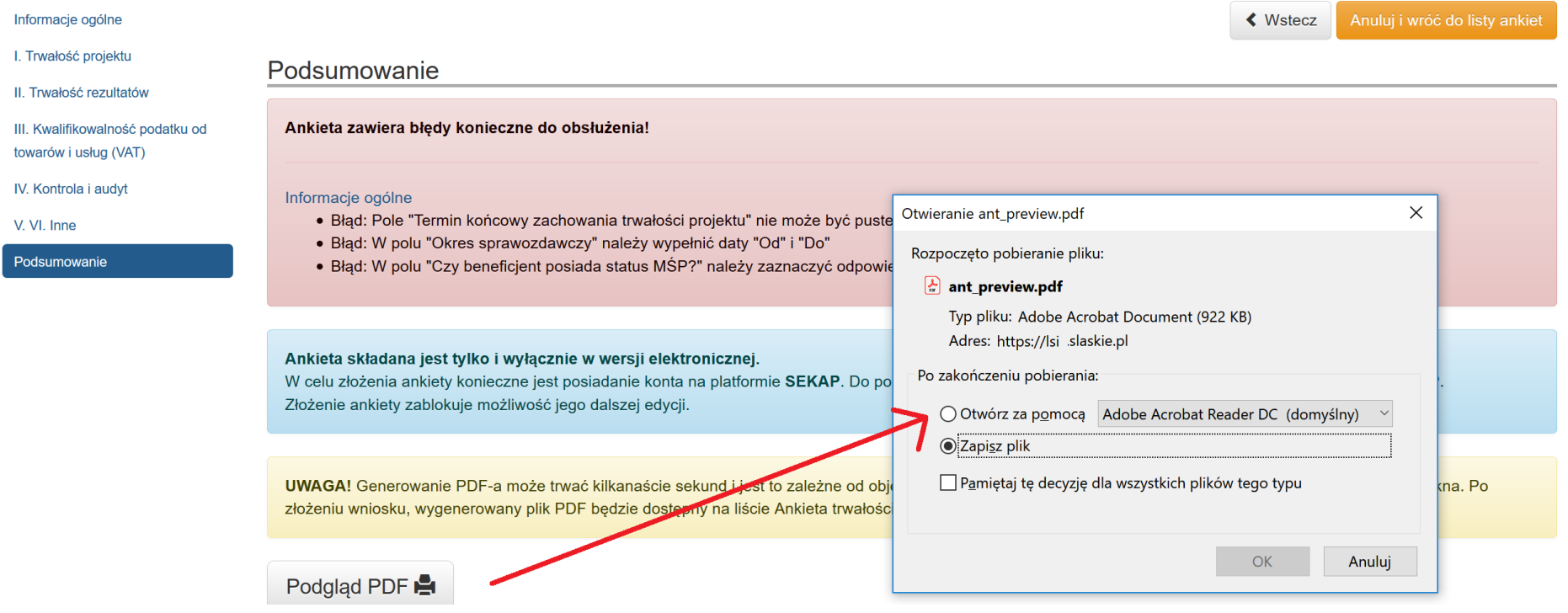

# **16. ZŁOŻENIE POPRAWNEGO FORMULARZA W SYSTEMIE LSI**

Po usunięciu wszystkich błędów walidacyjnych aktywny staje się przycisk **Złóż ankietę**, który umożliwia Ci złożenie **Sprawozdania z zachowania trwałości** do IOK:

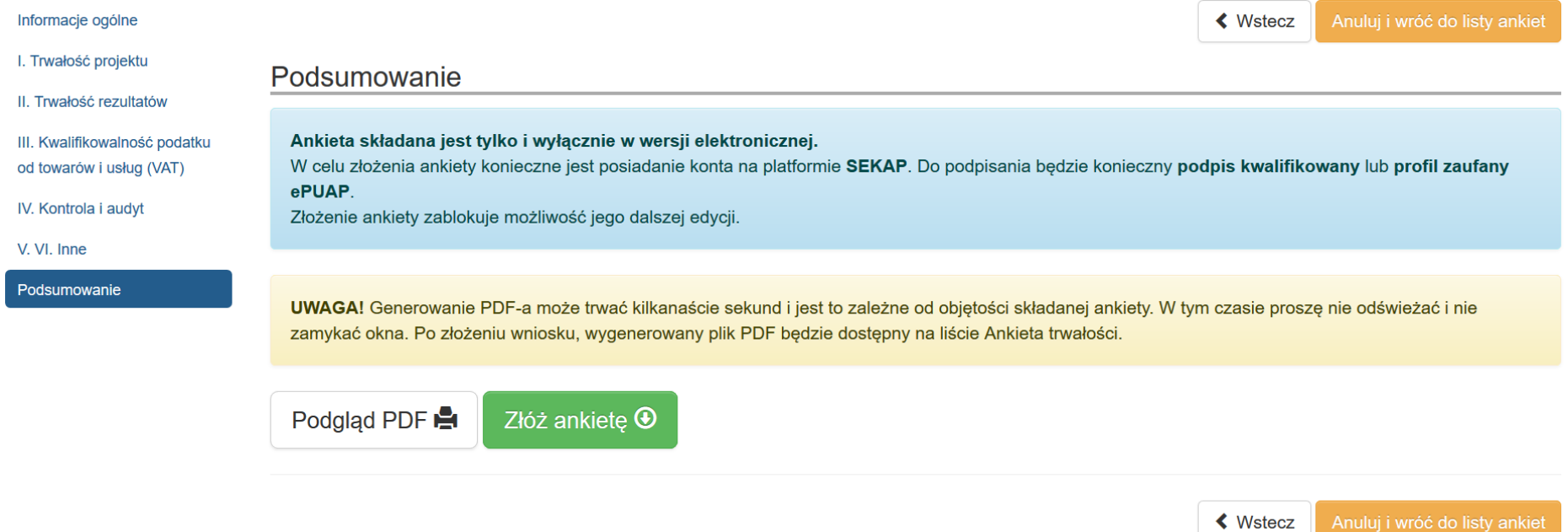

Po prawidłowym wypełnieniu **Sprawozdania z zachowania trwałości** pojawi się przycisk **Złóż ankietę.**

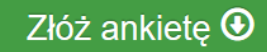

Po naciśnięciu przycisku **Złóż ankietę** pojawi się komunikat o treści:

*"Czy na pewno chcesz złożyć ankietę? UWAGA! Generowanie PDF-a może trwać kilkanaście sekund. W tym czasie proszę nie odświeżać okna. Wygenerowany plik PDF będzie dostępny na liście ANT".* Występować będą również dwa przyciski **OK** i **Anuluj**.

#### Czy na pewno chcesz złożyć ankietę?

**UWAGA!** Generowanie PDF-a może trwać kilkanaście sekund. W tym czasie proszę nie odświeżać okna. Wygenerowany plik PDF bedzie dostępny na liście ANT.

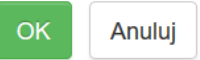

Po naciśnięciu przycisku **Anuluj**, system wróci do okna Podsumowanie.

Po naciśnięciu przycisku **OK** przy wierszu, który odpowiada składanemu sprawozdaniu nastąpi przekierowanie do listy ankiet/sprawozdań.

Po złożeniu sprawozdania w LSI2014, a przed złożeniem wersji uwierzytelnionej w SEKAP/ePuAP możesz wycofać **Sprawozdanie z zachowania trwałości** w systemie poprzez kliknięcie przycisku **Wycofaj** znajdującego się w kolumnie **Operacje.**

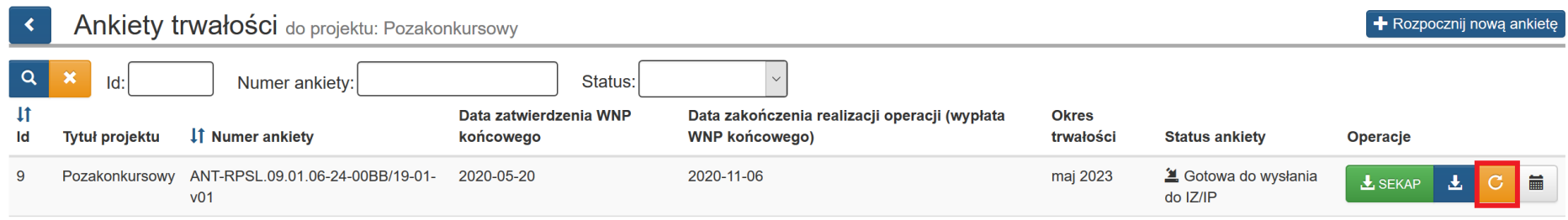

Wówczas pojawia się poniższy komunikat: "*Czy na pewno chcesz wycofać ankietę?"* Z możliwością wyboru **OK** lub **Anuluj.**

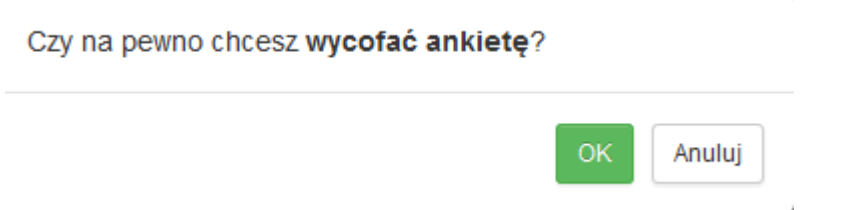

Kliknięcie przycisku **OK** ostatecznie wycofuje **Sprawozdanie z zachowania trwałości** złożone w systemie LSI 2014.

Na liście ankiet, w rekordzie dotyczącym danego **Sprawozdania z zachowania trwałośc**i znajdować mogą się następujące przyciski:

- przycisk **edytuj** służący do kontynuowania edycji rozpoczętego sprawozdania;
	- przycisk **SEKAP** służący do złożenia sprawozdania w IZ za pomocą systemu SEKAP;
- przycisk **pobierz PDF zabierz Stużący do rozpoczęcia procesu pobierania danego sprawozdania w formacie pliku Adobe** Acrobat Document;
- przycisk **wycofaj** służący do wycofania sprawozdania;
- przycisk **historia sprawozdania trwałości** służący do podglądu historii sprawozdania;
- przycisk **usuń<sup>die</sup> służący do usuwania sprawozdania**;
- przycisk z**ałączniki załoczniki** służący do dodawania załączników.

### **17. WYSYŁANIE SPRAWOZDANIA Z ZACHOWANIA TRWAŁOŚCI DO IZ**

Lokalny System Informatyczny (LSI2014) służy do wypełnienia formularza **Sprawozdania z zachowania trwałości**. Przesłanie **Sprawozdania z zachowania trwałości** do IZ RPO WSL wyłącznie za pomocą LSI2014 nie stanowi faktycznego złożenia sprawozdania. Ostatecznie Sprawozdania z zachowania trwałości w postaci wygenerowanego w systemie pliku pdf z nadanym mu automatycznie numerem oraz sumą kontrolną należy przesłać z wykorzystaniem platformy elektronicznej.

Sprawozdania, wypełnione w LSI2014, przyjmowane będą wyłącznie w formie elektronicznej za pośrednictwem

- platformy SEKAP (System Elektronicznej Komunikacji Administracji Publicznej, [link do SEKAP](https://www.sekap.pl/)<sup>1</sup>) lub
- skrzynki podawczej ePUAP (Elektroniczna Platforma Usług Administracji Publicznej, <u>link do ePUAP</u><sup>2</sup>).

Platformą zalecaną jest SEKAP. IOK nie ponosi odpowiedzialności za sposób funkcjonowania ww. platform. Z wykorzystaniem SEKAP można przekazać plik w sposób automatyczny lub odręczny, oba sposoby opisane zostały poniżej.

#### **A) AUTOMATYCZNE WYSYŁANIE WNIOSKU DO SEKAP**

System posiada funkcjonalność umożliwiającą bezpośrednie złożenie **Sprawozdania z zachowania trwałości** z wykorzystaniem systemu LSI 2014. Do automatycznego składania formularzy w SEKAP, służy przycisk **SEKAP** o nazwie **Złożenie sprawozdania z zachowania trwałości (SEKAP)**, prezentujący się na liście w kolumnie **Operacje**.

-

<sup>1</sup> https://www.sekap.pl/

<sup>2</sup> http://www.epuap.gov.pl/

#### **Operacje**

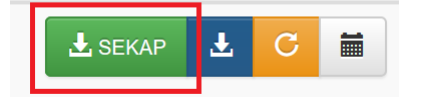

Jedno kliknięcie przycisku **SEKAP** automatycznie przesyła **Sprawozdanie z zachowania trwałości** do **SEKAP**. Na ekranie pojawia się komunikat: *"Po kliknięciu, LSI otworzy w nowym oknie/zakładce SEKAP i po poprawnym zalogowaniu prześle Sprawozdanie z zachowania trwałości do SEKAP. Dalsze czynności niezbędne do prawidłowego złożenia Sprawozdania są realizowane w SEKAP Czy chcesz kontynuować działanie?"* oraz dwa przyciski **OK** i **Anuluj**.

Po kliknieciu, LSI otworzy w nowym oknie/zakładce SEKAP i po poprawnym zalogowaniu prześle Sprawozdanie z zachowania trwałości do SEKAP. Dalsze czynności niezbędne do prawidłowego złożenia Sprawozdania są realizowane w SEKAP

Czy chcesz kontynuować działanie?

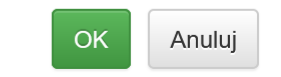

Jeśli chcesz kontynuować przekazywanie sprawozdania z zachowania trwałości wybierz przycisk **OK**, jeśli chcesz przerwać wybierz przycisk **Anuluj**.

Po akceptacji komunikatu powyżej, system przekieruje Cię na stronę logowania systemu SEKAP, który umożliwi Ci złożenie **Sprawozdania z zachowania trwałości** do IOK.

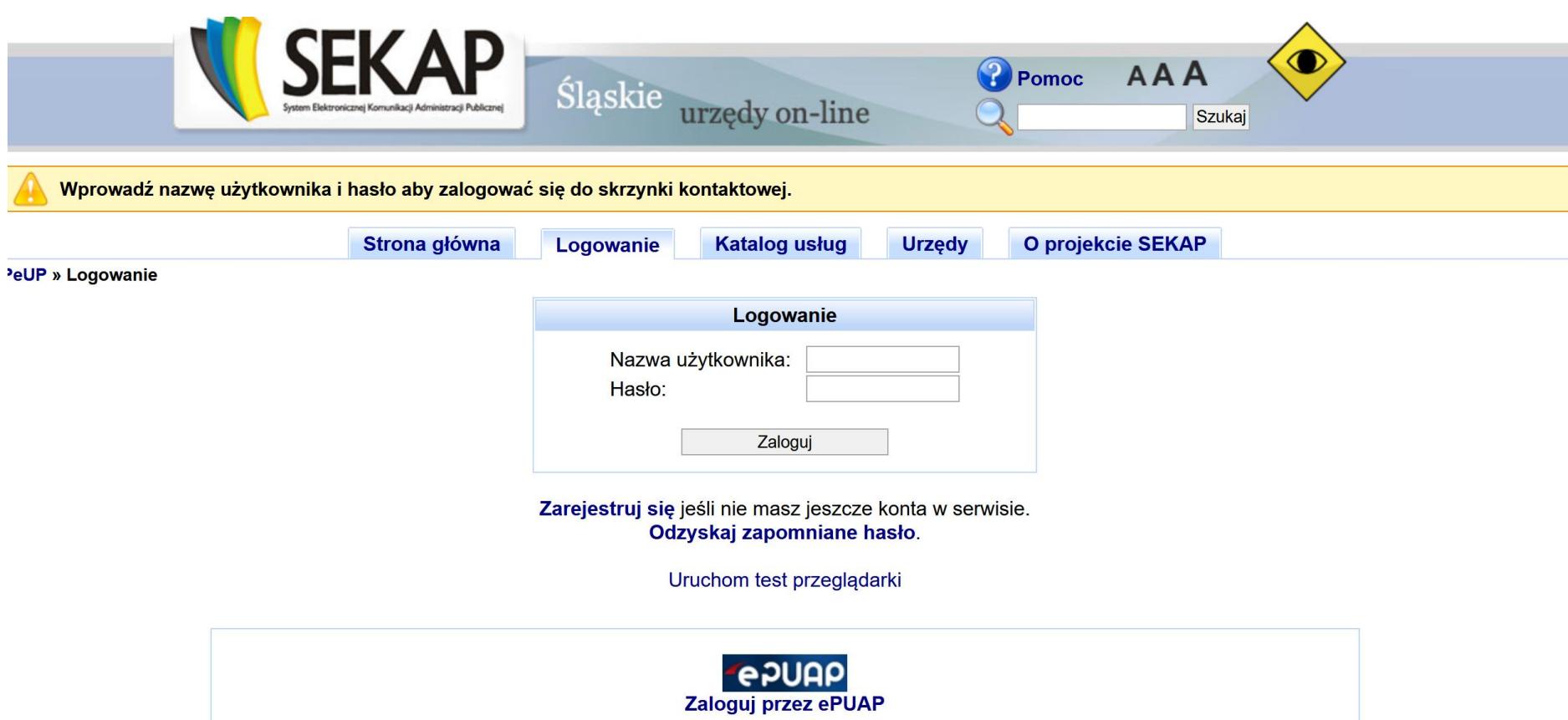

Dalsze kroki realizujesz po zalogowaniu się do SEKAP. Konieczne jest zalogowanie się do portalu SEKAP (skrzynka kontaktowa musi być już założona).

Po zalogowaniu zostaniesz przekierowany do folderu "**Robocze**" skrzynki kontaktowej, gdzie należy odnaleźć składane **Sprawozdanie z zachowania trwałości** (w folderze mogą znajdować się również inne dokumenty przygotowywane do przekazania za pośrednictwem SEKAP).

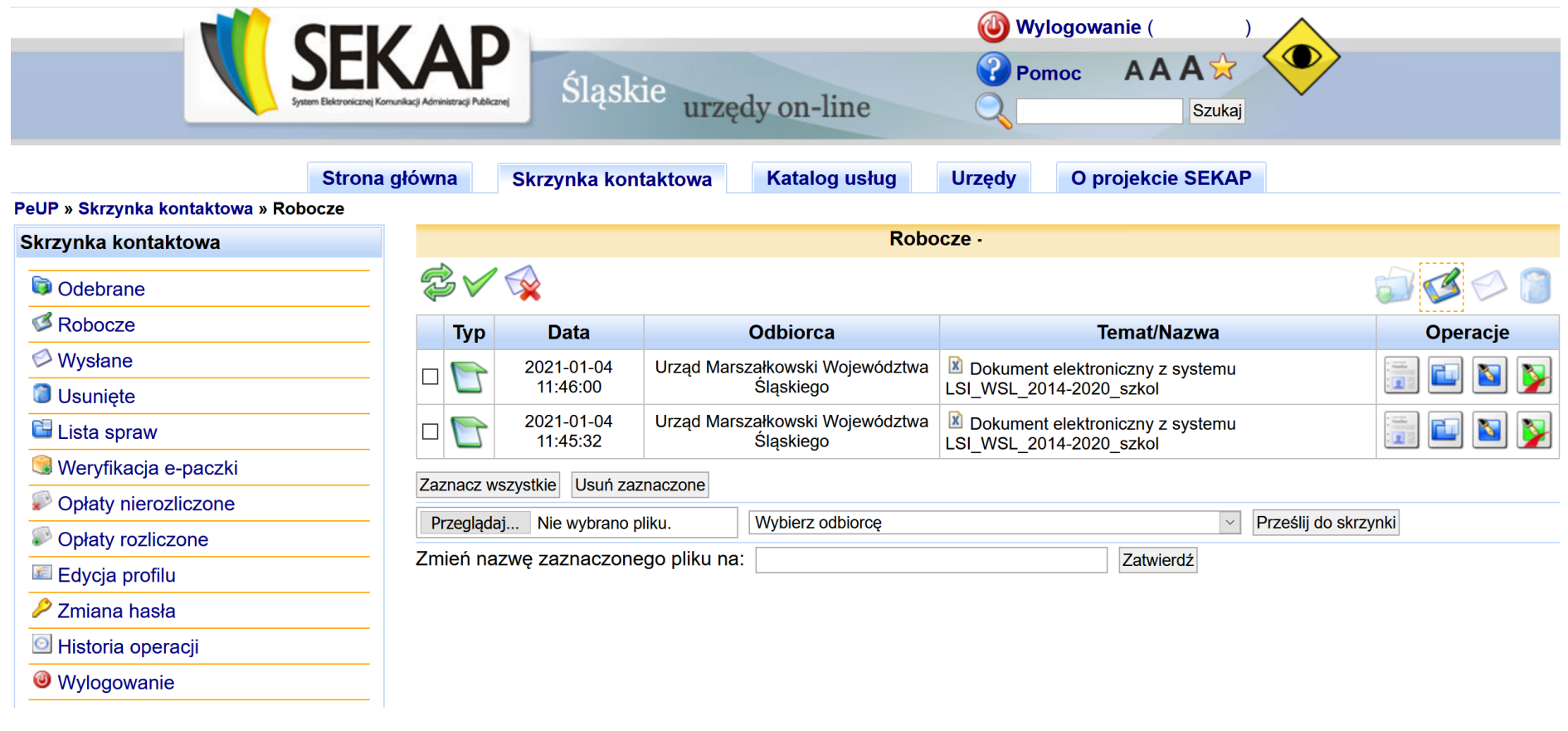

**UWAGA** 

**Na skrzynce kontaktowej SEKAP nie ma możliwości edycji formularza, za pomocą którego składane jest** *Sprawozdanie z* 

*zachowania trwałości***.**

Po odnalezieniu właściwego **Sprawozdania z zachowania trwałości** podpisz dokument (zgodnie ze sposobem reprezentowania Wnioskodawcy) przy użyciu: podpisu kwalifikowanego lub profilu zaufanego, wykorzystując do tego celu przyciski umieszczone z prawej strony formularza, a po prawidłowym podpisaniu dokumentu pojawi się przycisk, który umożliwi wysłanie dokumentu do IZ/IP RPO WSL.

#### **B) "RĘCZNE" WYSŁANIE SPRAWOZDANIA DO SEKAP**

Pobierz plik PDF *Sprawozdania z zachowania trwałości*, który znajduje się na liście w kolumnie **Operacje** i zapisz go na dysku komputera.

#### **Operacje**

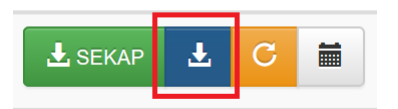

Formularz musi zostać przesłany jako oryginalny plik pobrany z systemu LSI 2014. Nie należy zapisywać sprawozdania za pośrednictwem programów do odczytu plików PDF, ponieważ może to spowodować modyfikację sumy kontrolnej – CRC pliku, co spowoduje negatywną weryfikację autentyczności sprawozdania. W celu prawidłowego pobrania i zapisu pliku PDF należy prawym przyciskiem myszy kliknąć w przycisk **Pobierz PDF,** a następnie *"zapisz element docelowy jako/zapisz link"* (w zależności od przeglądarki internetowej).

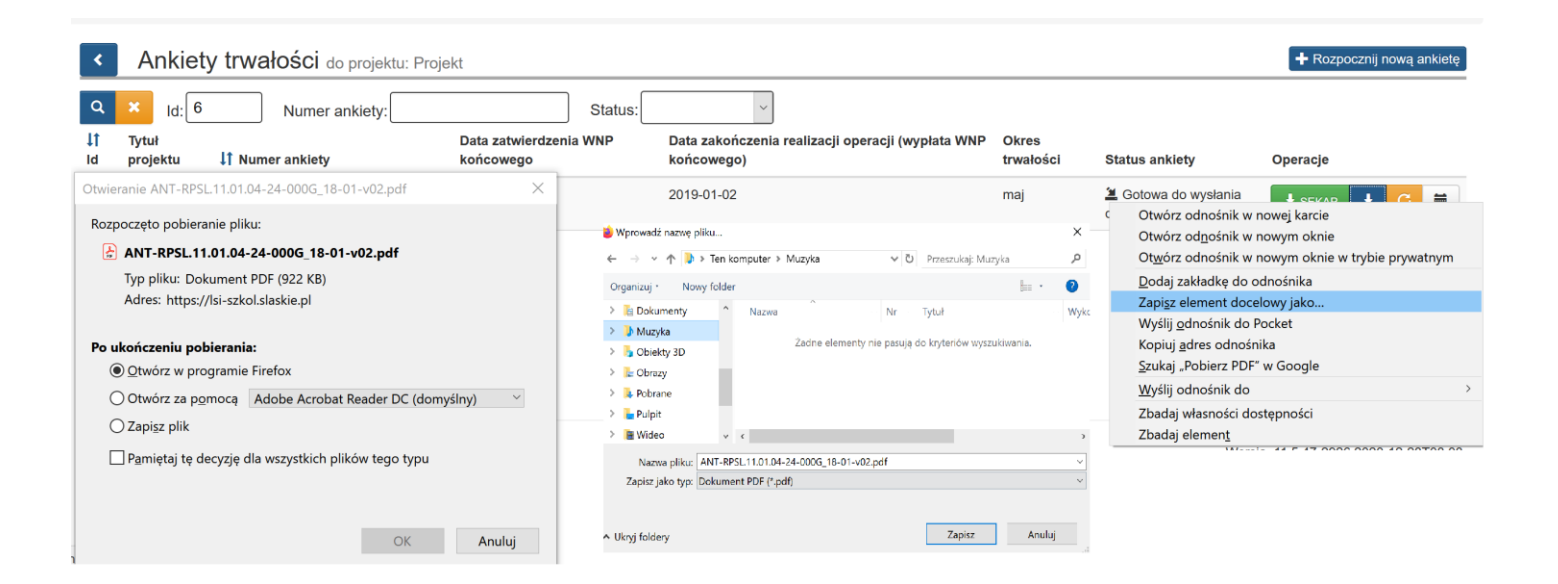

Sposób składania dokumentów reguluje również *["Instrukcja składania wniosków, korespondencji i protestów w ramach naborów](https://rpo.slaskie.pl/repo/)  [dotyczących projektów finansowanych ze środków Regionalnego Programu Operacyjnego Województwa Śląskiego 2014-2020](https://rpo.slaskie.pl/repo/)<sup>3</sup>* ".

Po zapisaniu pliku na dysku przejdź na stronę internetową i zaloguj się do [SEKAP](https://www.sekap.pl/)<sup>4</sup>.

-

<sup>3</sup> <https://rpo.slaskie.pl/repo/>

<sup>4</sup> <https://www.sekap.pl/>

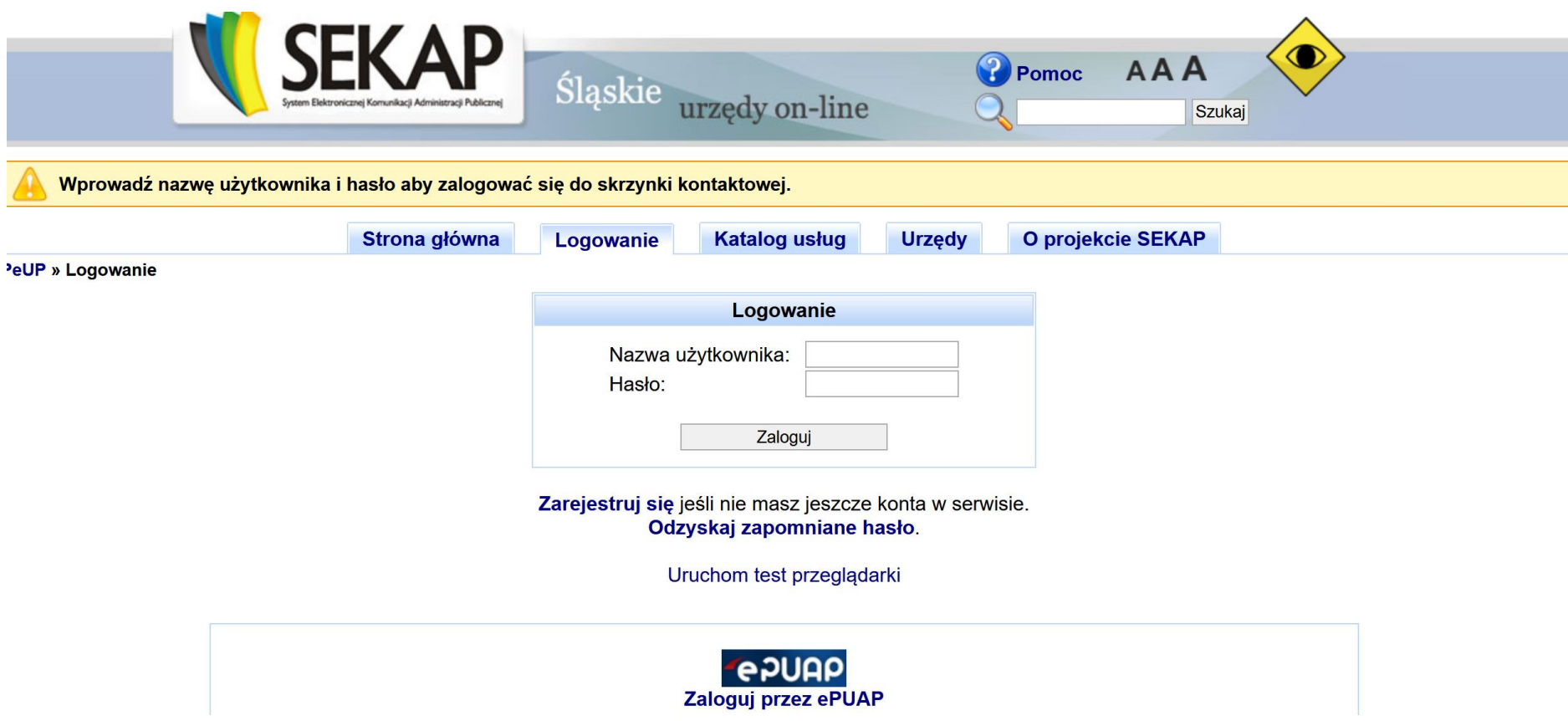

Wybierz odpowiednią usługę w Katalogu usług. Wejdź w zakładkę **Katalog usług** i wybierz zakładkę **Rozwój Regionalny**.

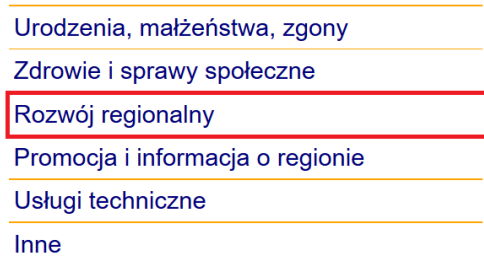

Po przekierowaniu na kolejną stronę wybierz zakładkę **Regionalny Program Operacyjny Województwa Śląskiego 2014 – 2020**.

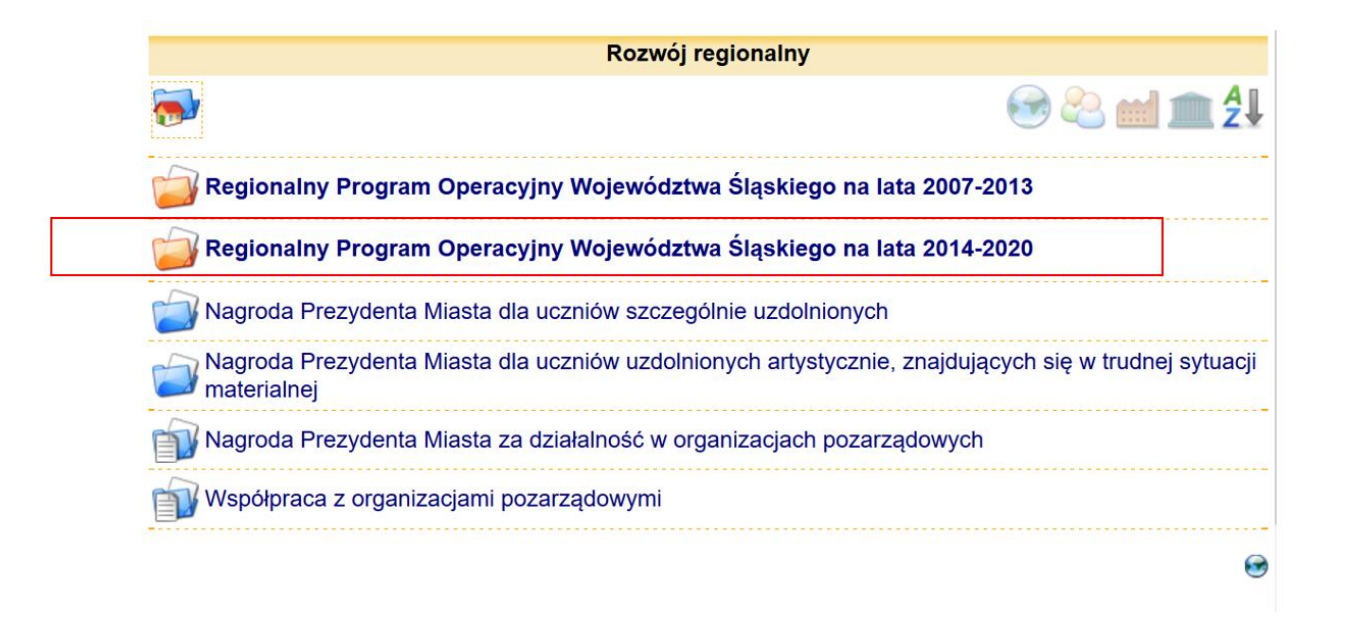

Następnie wybierz katalog **Europejski Fundusz Społeczny**.

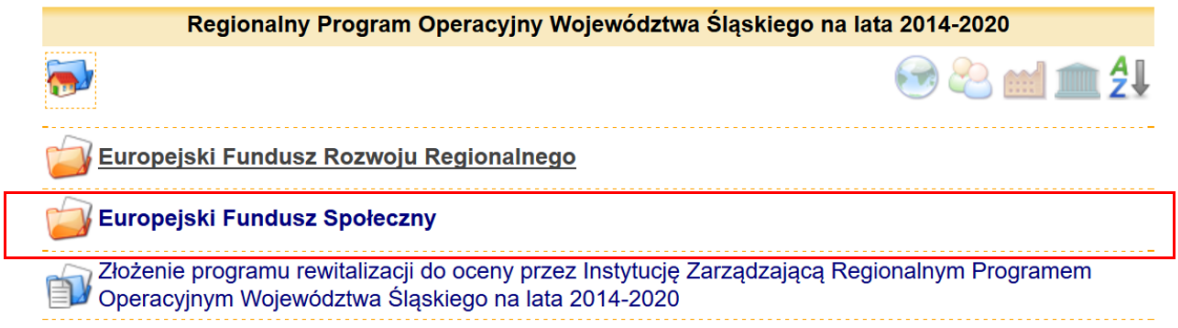

Z możliwych opcji wybierz zakładkę **Złożenie wniosku Beneficjenta Europejskiego Funduszu Społecznego o przyjęcie do oceny Rocznego sprawozdania z zachowania trwałości dla projektu zrealizowanego w ramach Regionalnego Programu Operacyjnego Województwa Śląskiego na lata 2014-2020**.

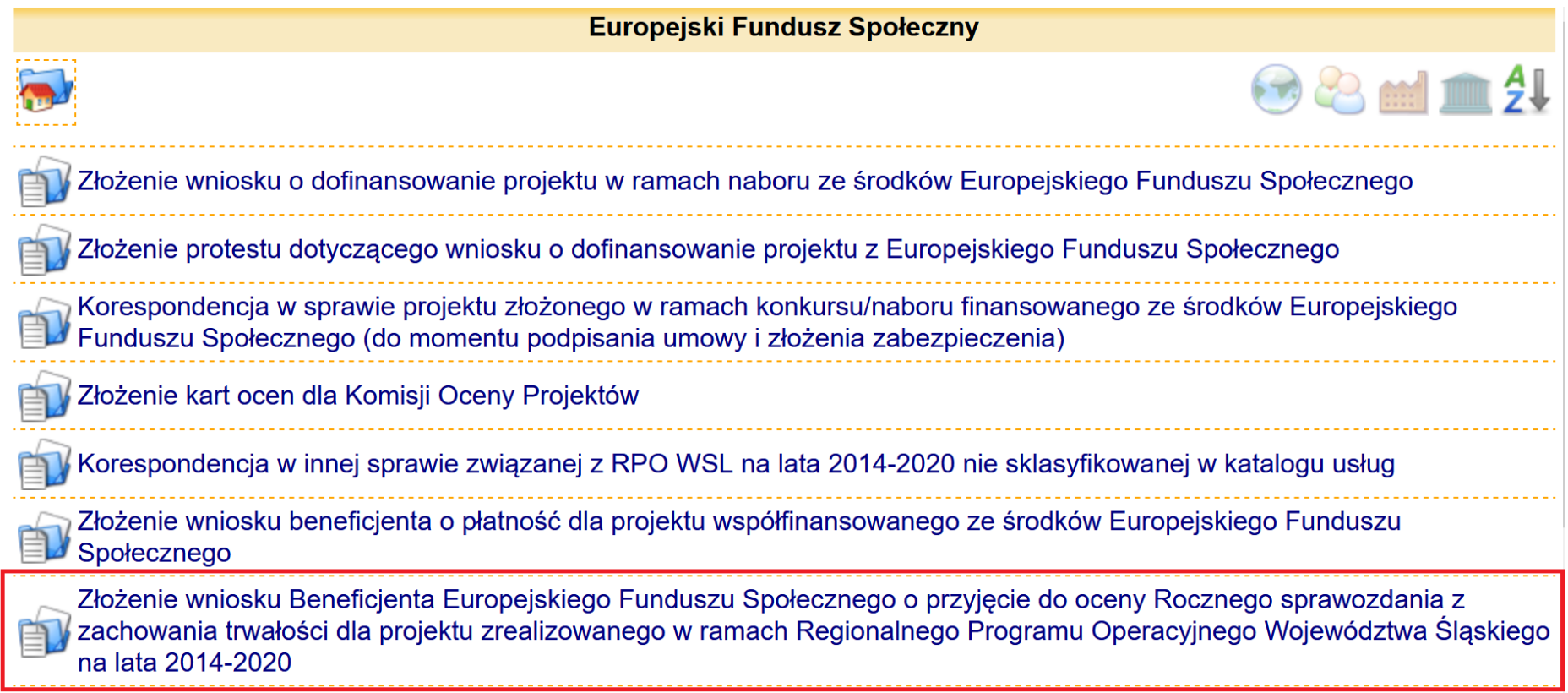

### **18. STATUSY FORMULARZA SPRAWOZDANIA**

**Sprawozdanie z zachowania trwałości** może przyjmować statusy opisane w poniższej tabeli. W przypadku każdego ze statusów, na liście sprawozdań masz dostępne całkiem inne opcje i przyciski.

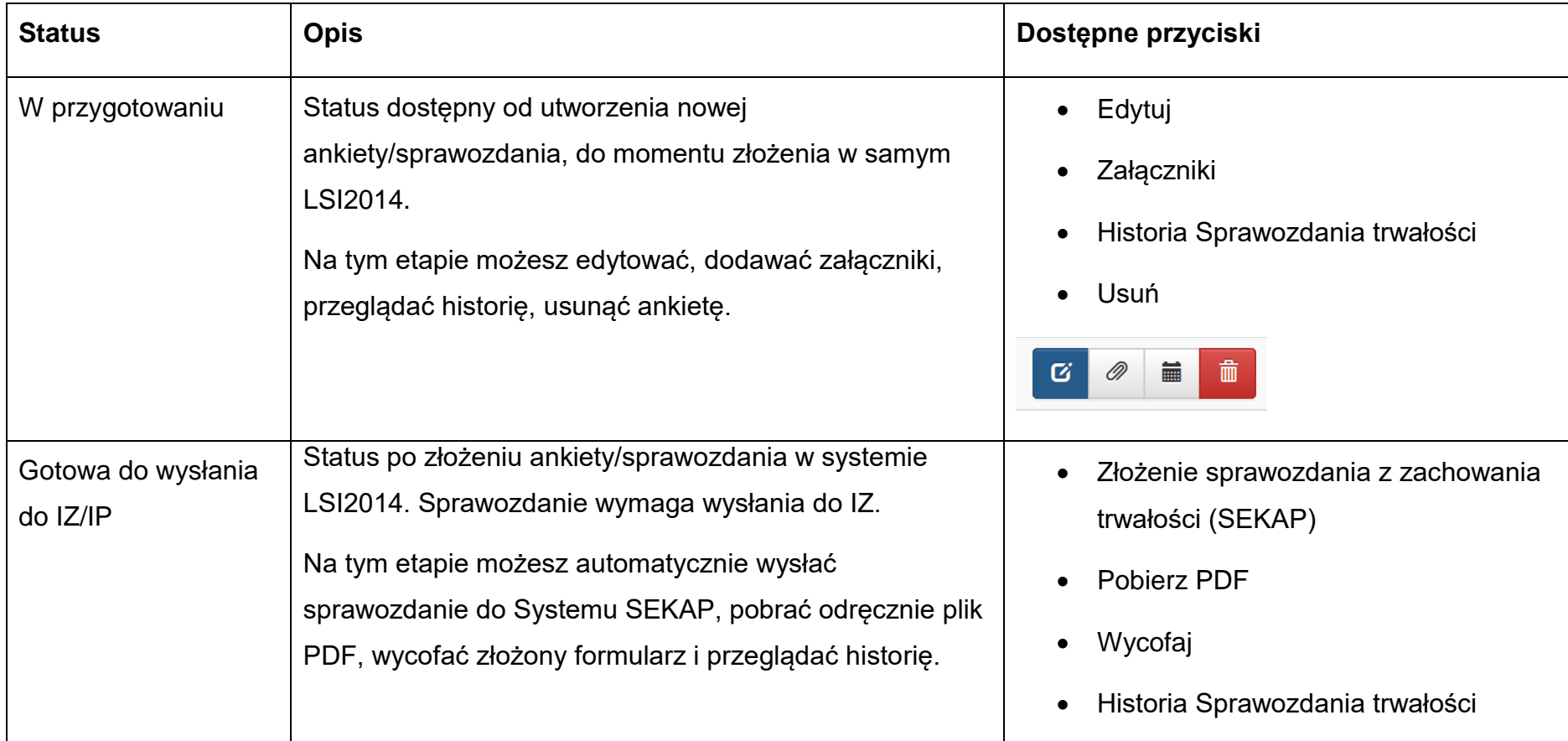

![](_page_69_Picture_69.jpeg)

![](_page_70_Picture_39.jpeg)

# **19. HISTORIA SPRAWOZDANIA TRWAŁOŚCI**

Jeżeli chcesz przeglądać historię składanych przez siebie sprawozdań wybierz przycisk **Historia Sprawozdania trwałości** prezentujący się na liście w kolumnie **Operacje**.

![](_page_71_Picture_2.jpeg)

W historii sprawozdania, przy każdej złożonej wersji masz również dostęp do pliku PDF. Jeżeli chcesz pobrać plik PDF z tego miejsca, wybierz w interesującym Cię wierszu przycisk dokumentu o nazwie **Pobierz PDF.**
## Historia Sprawozdania trwałości

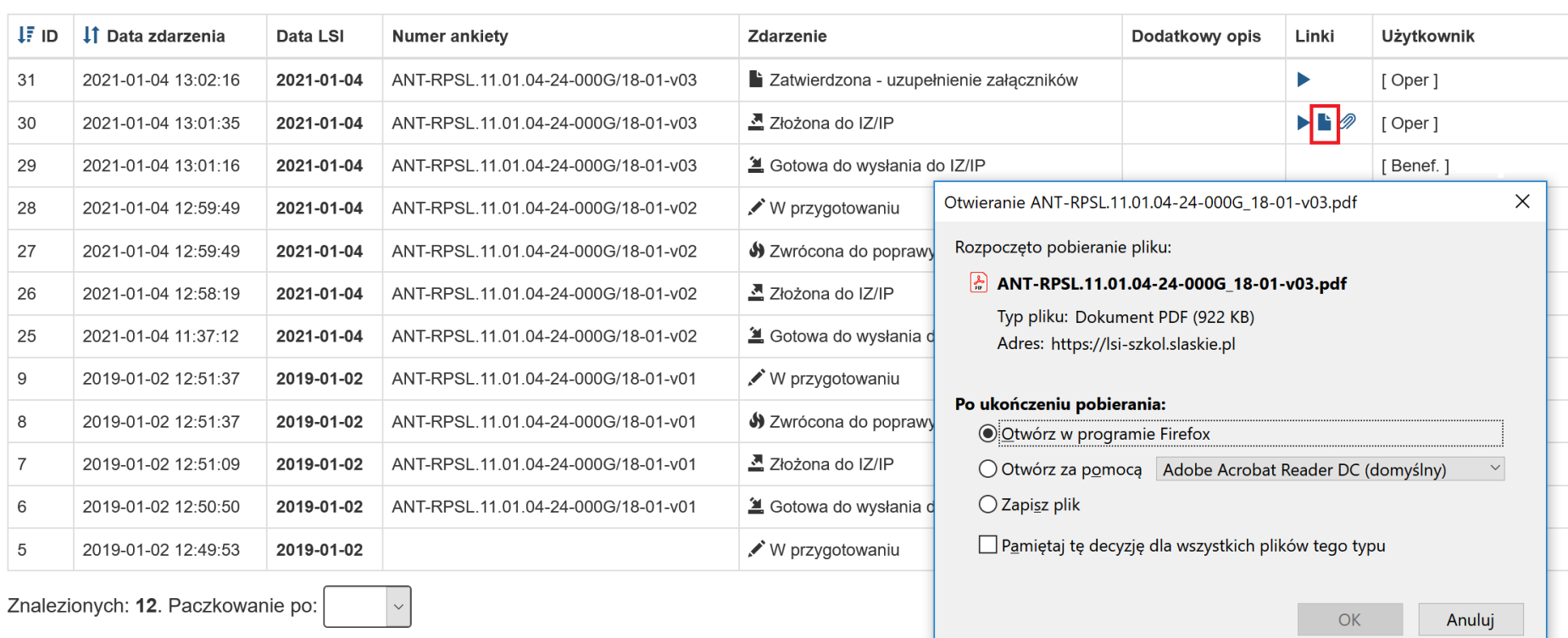